## ぼっち開発から始める**Git**

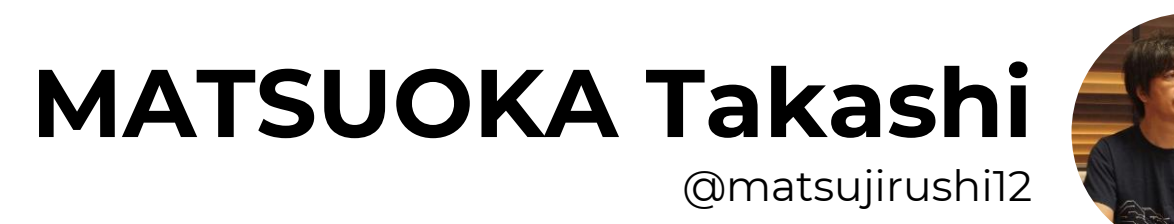

- ✔ 事前にインストールしておくソフトウェア
- ✓ PCとWi-Fi接続
- ✓ スライド

https://speakerdeck.com/matsujirushi/botutikai-fa-karashi-merugit

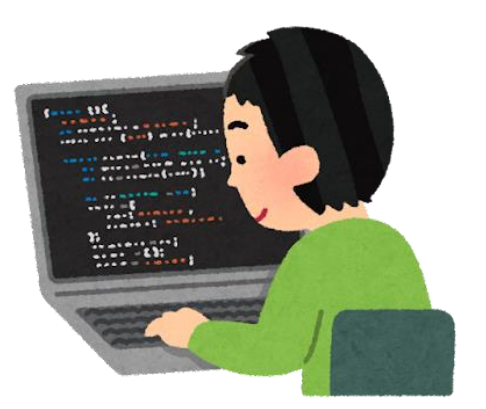

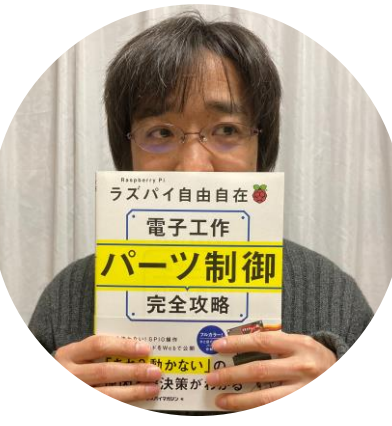

## **MATSUOKA Takashi**

@matsujirushi12

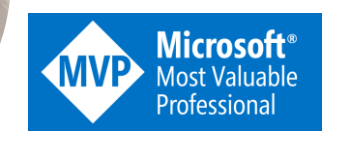

2017∼ MVP for Windows Development 2020~ for Microsoft Azure 2022~ for Internet of Things

1991年大手メーカーに入社し、

- 工場の自動化や情報システム
- の開発、運用に従事。2017年8
- 月、Seeed株式会社設立時に
- 転職。組み込みデバイスの開
- 発環境整備やライブラリ開発

を担当。

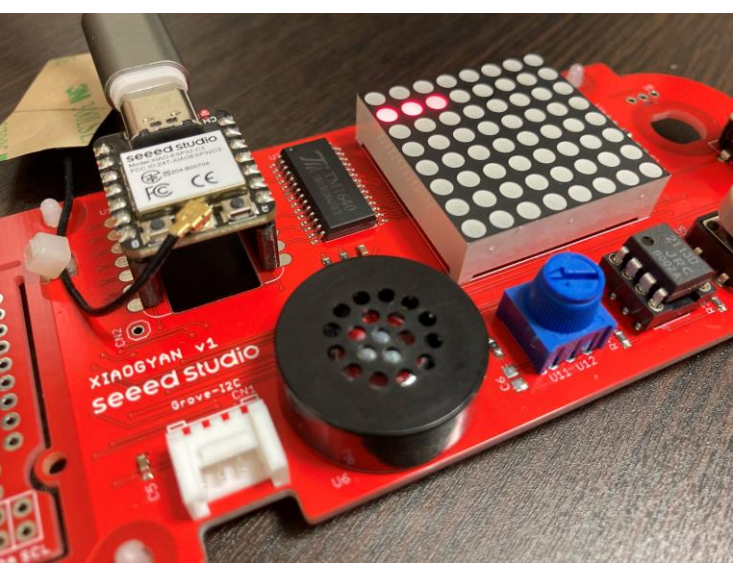

「e」3つ

seeed studio

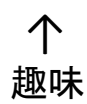

# seeed studio

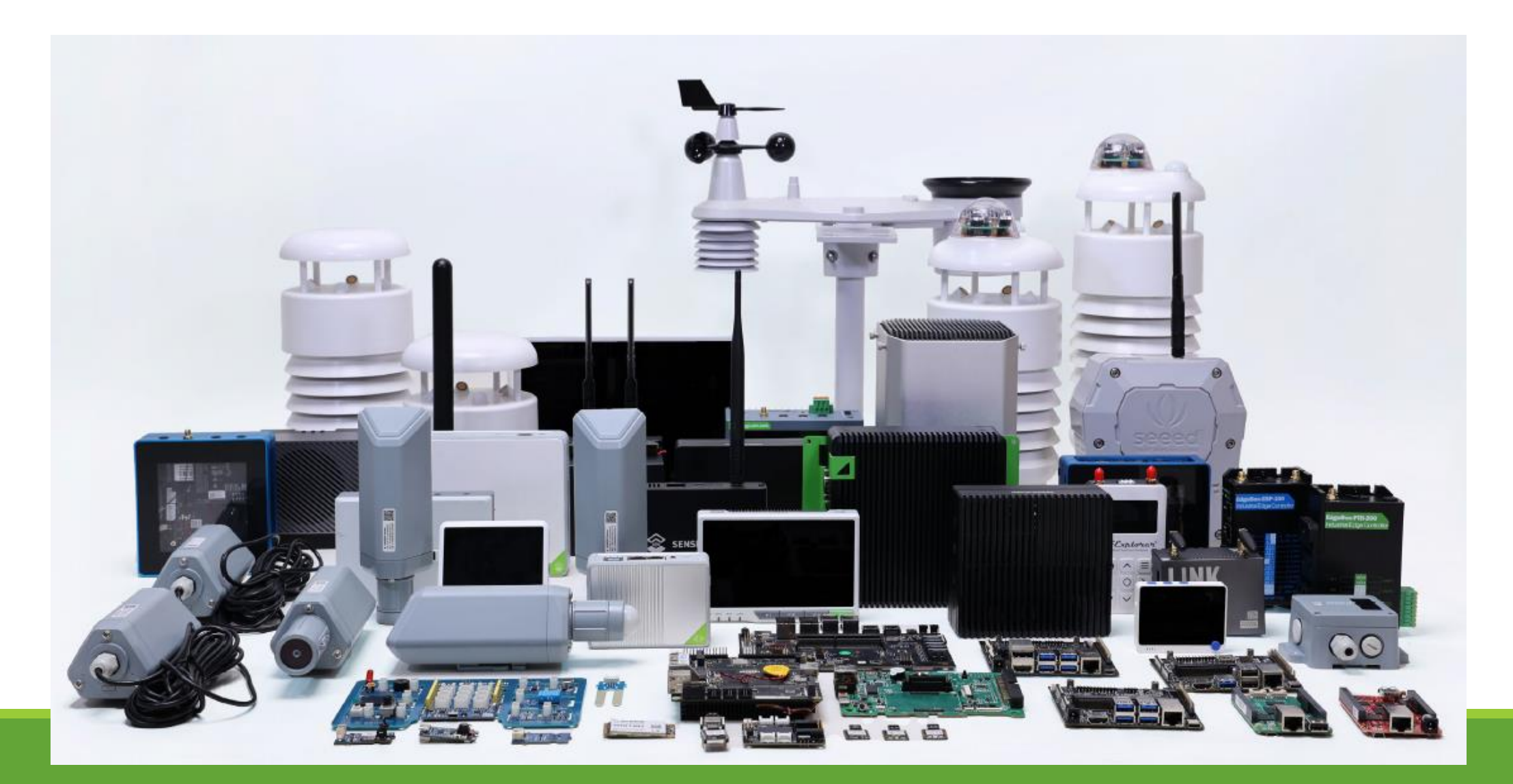

#### **Open Hardware Modules**

#### **Single Board Computer**

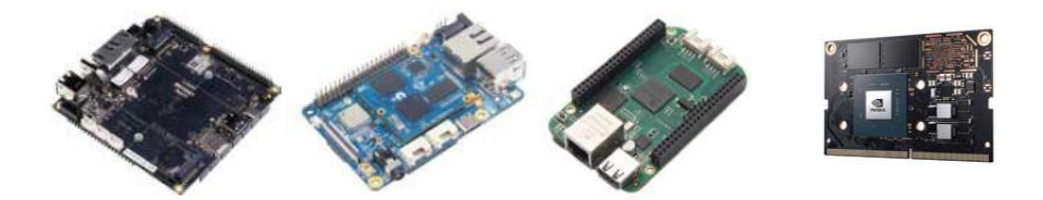

#### **Microcontroller, Module & Extension Board**

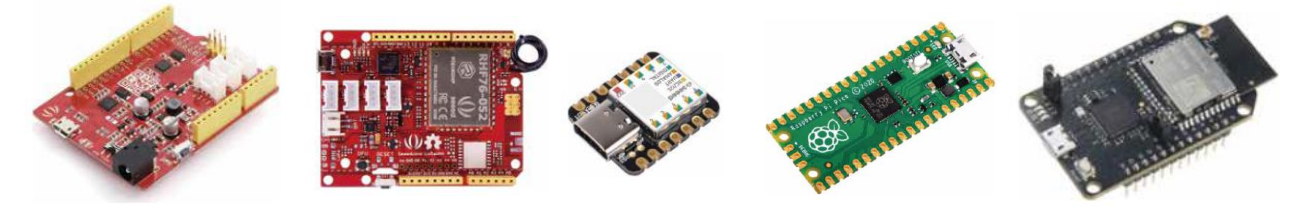

#### **Wireless Node**

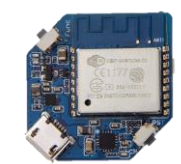

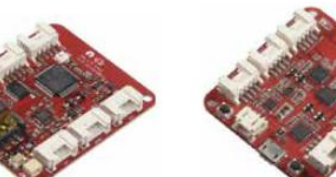

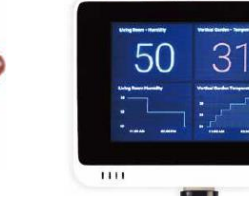

HET

#### **Sensor & Actuator**

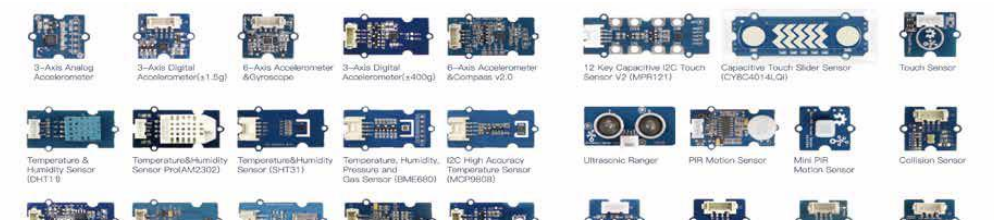

### **Industrial IoT Solutions**

#### **Edge Computing & Private Cloud**

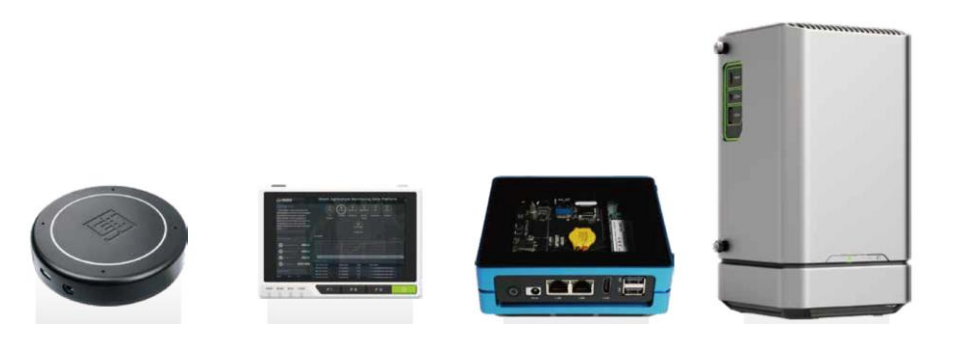

#### **Seeed Edge Computing Solution**

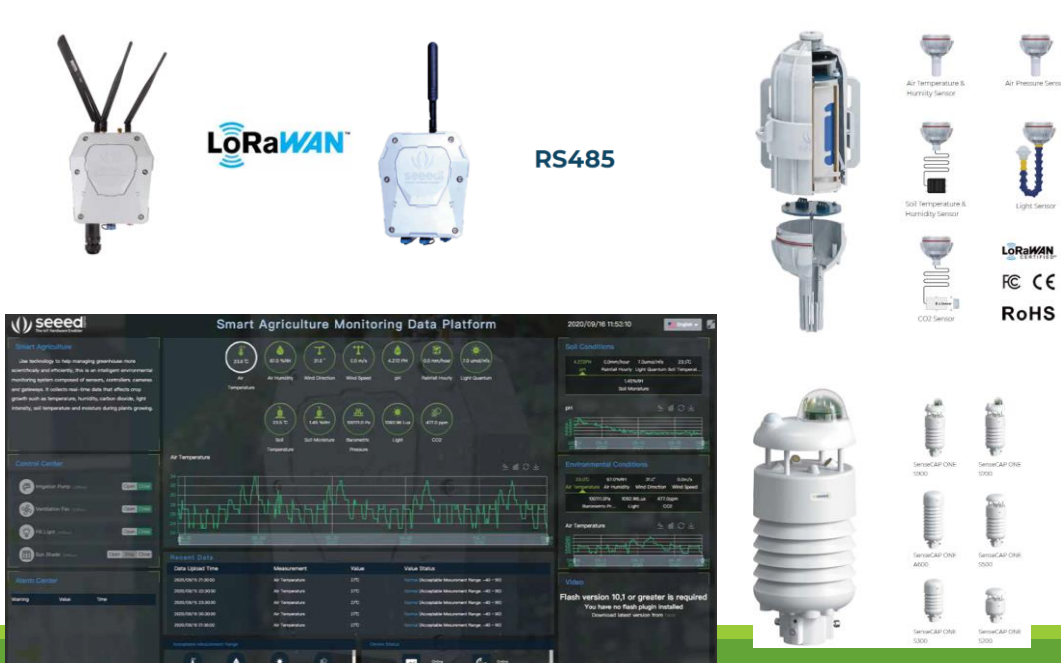

### https://www.seeedstudio.com/make\_sense\_from\_the\_true\_wild.html

### **How To Get Involved**

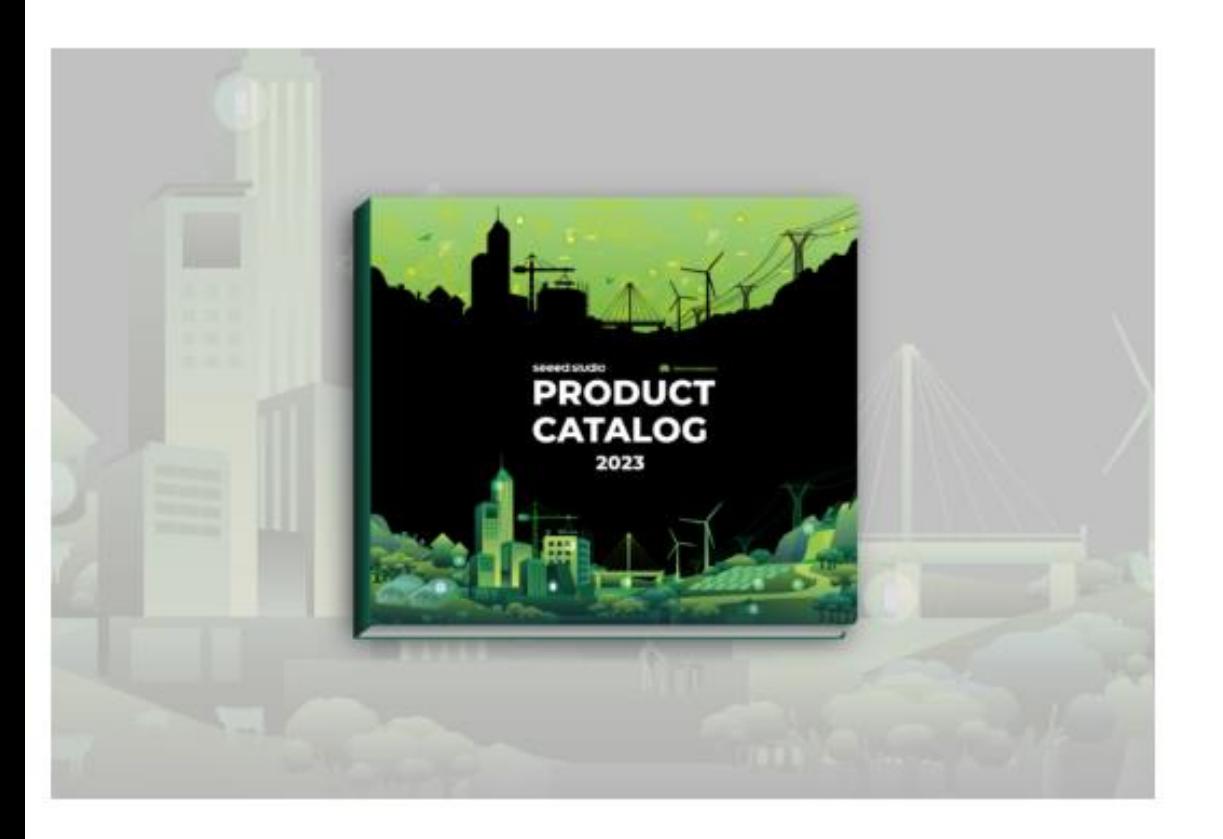

#### Download Seeed Studio Catalog 2023

A super comprehensive product catalog where you can have everything you want to know about our product lineups.

-Product details of specifications, features, and applications of our modules, devices, and solutions

-Hardware services of customization and manufacturing that we offer to tailor your products

- -Integrated software platforms for easy hardware deployment
- -Successful cases of our solutions in various industrial settings
- -Ways to collaborate and co-invent with us based on your knowhow

Download the catalog to explore your possible application with our advanced perception system.

Available for Download on Mar. 14 (PT)

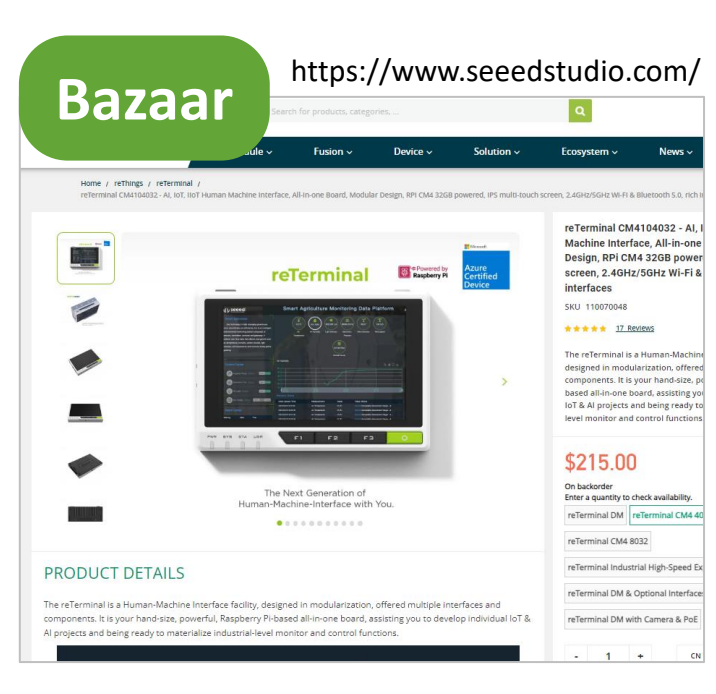

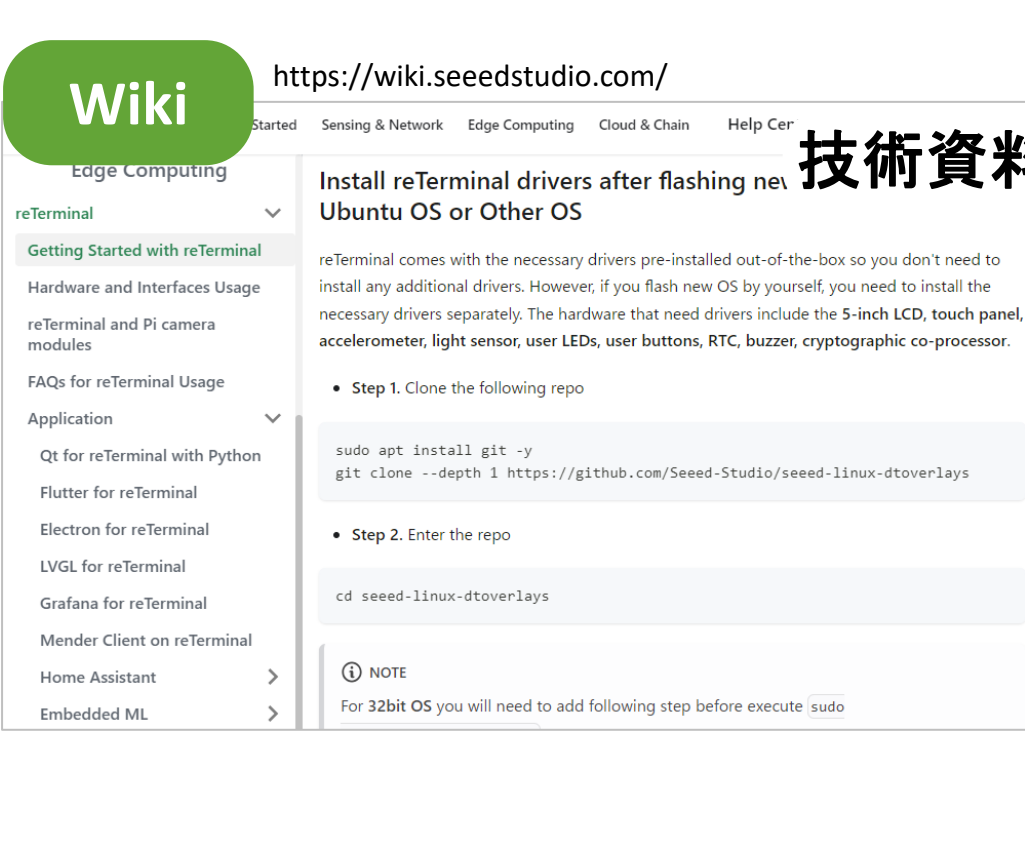

#### seeed studio 技術資料 **> 450**Code  $\odot$  Issues III Pull requests  $1$   $\odot$  Action **Driver** seeed-linux-dtoverlays Ante P mater = P 9 branches Q 9 tags hal bigbearishappy Merge branch 'plus attest on Jun 28 @ 358 com aithub/ISSUE\_TEMPLATE Seed-Studio / Seeed, Python, ReTermin **But Dog**  $\ln$  debiat **Library In** comple Seeed Python ReTe **In** edge add the I  $\mathbf{m}$  include t, add p  $P$  main  $=$   $P$  Thronch  $Q$  O to **In** module **In** owlays Marge br dat is  $\mathbf{m}$  scopts Marge be **In** tools last ye  $\Box$ giigrare .<br>2 years ago n gitignon  $p$  coor\_or\_conduct. Create COD **D** LICENSE 2 years ago **Secondary** CONTRIBUTING Create COR **CL BEACANE** months and  $D$  corving create pro n setasan last wee  $D$  Makefile Modify # **README<sub>n</sub>** Python Library for reTerminal This is a Python library which deliver concert to come their markets and hourstockers out their no Terror The summarized and the accelerometer, user LEDs, user buttons and buzzer can be accessed using this Python library on<br>reTerminal, and the fan, RS232, RS485, CAN can be accessed by using this Python library on reTerminal Br Seeed-Studio / wiki-documents **Wiki**の wiki-documents Public  $19$  docusaurus-ver... .  $196$  branches  $0$  tags ソース **CL My In** github **Manufacturers** Update: add rerouter FAQ in Help cente days ag <u>ma</u> days an days ap

---

----- $\frac{1}{1}$ 

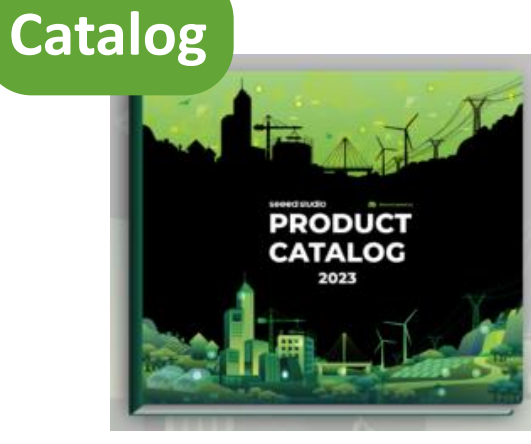

https://www.seeedstudio.com/make\_sense\_from\_the\_true\_wild.html

### ひとり開発(ぼっち開発)でも Gitは使える?

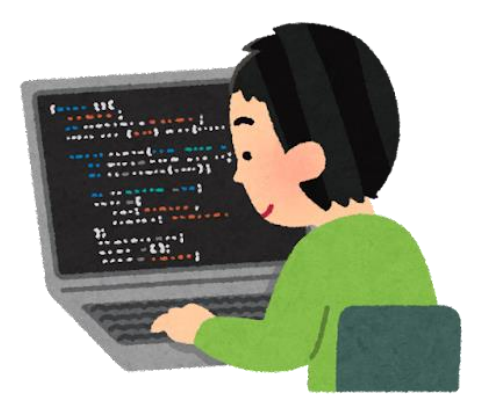

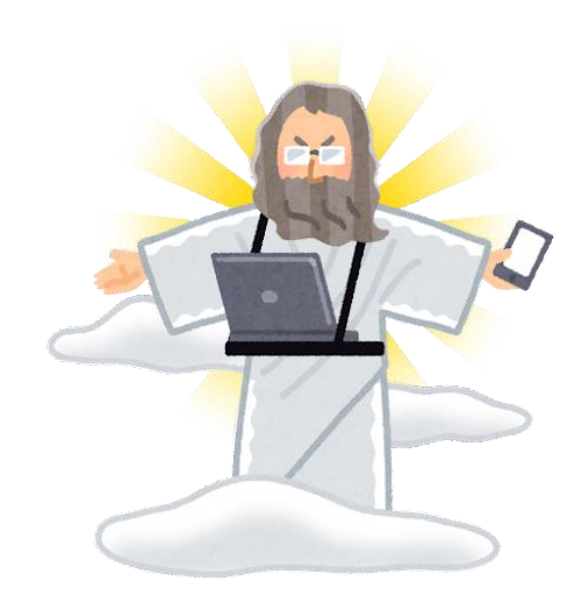

もちろん使えます。

Gitを使うと変更履歴の記録や確認、戻しがスマートに行えます。 費用はかかりません。無償です。 さらに、GitHubなどのホスティングサービスと連携すると、あなたの 大切なソースコードを守ってくれます。

#### ProTree2013.YYYYMMDDx.zip

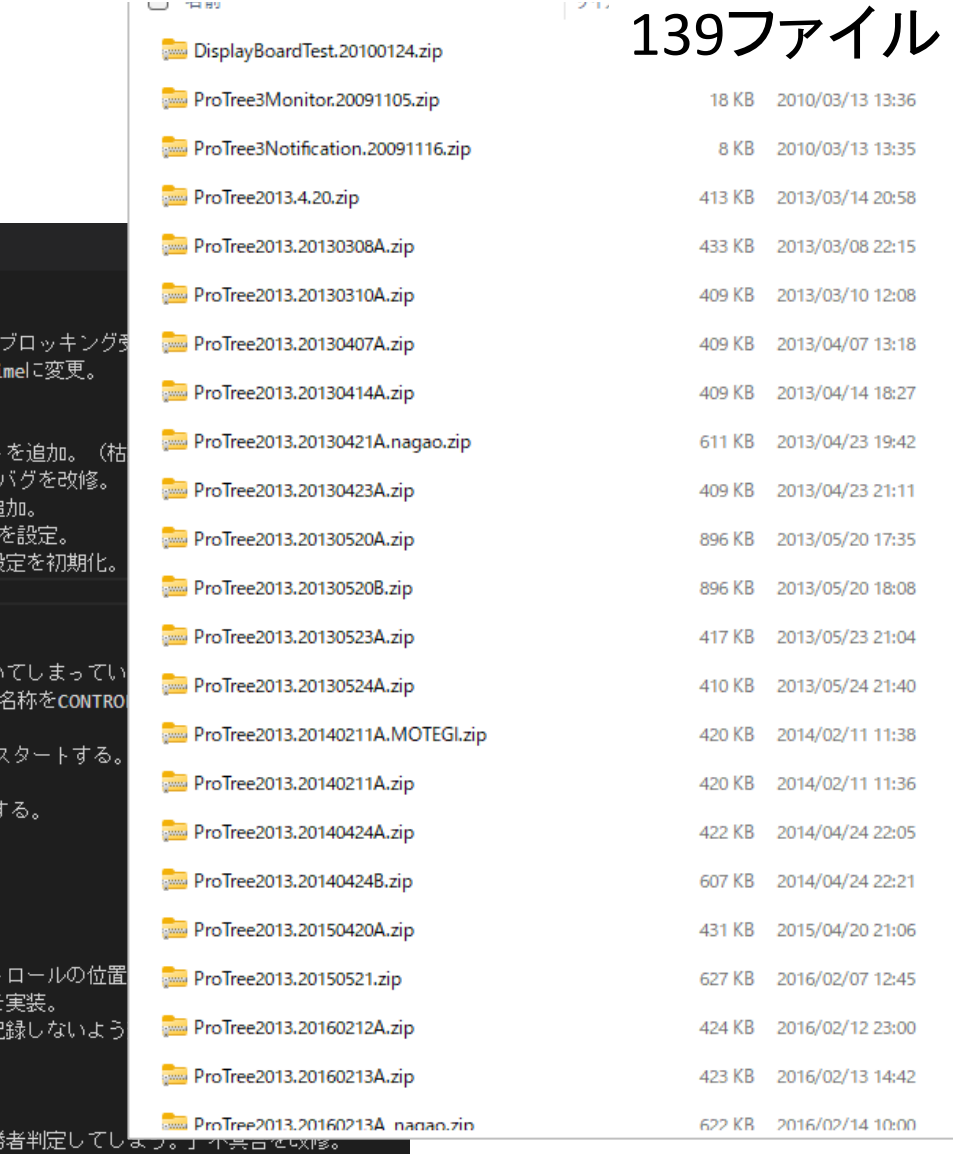

### ドラッグレース計測システム

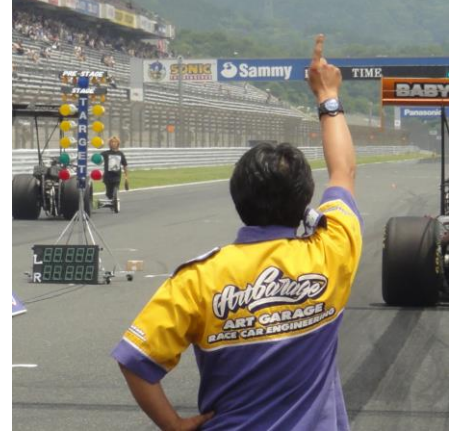

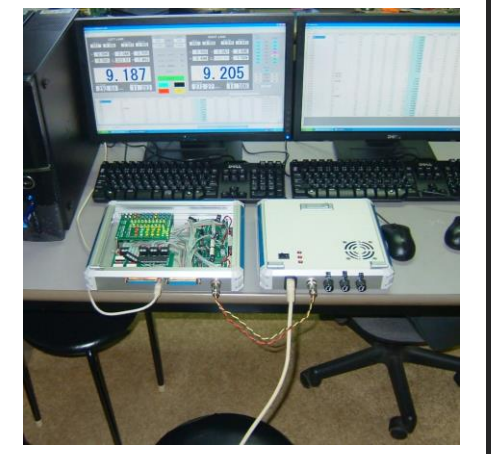

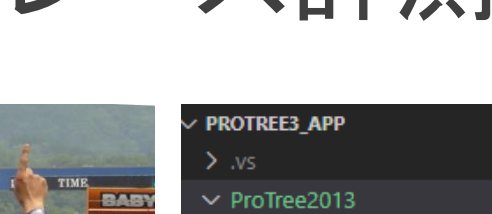

> Assembly

 $> bin$ 

 $\sum$  Lib

> Measurement

≡ 変更履歴.txt ×

11  $12$ 

 $13$ 

 $19<sup>-19</sup>$ 

21  $22$ 

23

30

 $31$ 

ProTree2013 > 三変更履歴.txt

■2010/2/10 Takashi Matsuoka

■2010/2/11 Takashi Matsuoka

・古い勝者判定コードを削除。

■2010/2/13 Takashi Matsuoka

■2010/2/14 Takashi Matsuoka

・走行結果の保存=リアルタイムを実装。

・リザルトリストの表示を実装。

・DialInInternalの名称をWaitに変更。

・勝者判定を実装。

・ProTree3Unitのシリアル通信を、イベント受信から

・電光掲示板のFinishTimeをJudgeTimeからFinishT:

・DialInの表示は、補正しない値を表示するよう変更。 ・システムチェック画面に、REDボタンを追加。

・メイン画面の右側に、センサー表示とラッチリセッ

・SendaiDisplayBoardUnitFormの右レーンWinnerの ・システムチェック画面に、電光掲示板の動作確認を)

・オペレーション状態に応じて、メニューの有効/無効

・シフトキーを押しながら起動することで、システム説

・「フライングしたのに先にゴールしたらWinが付い · ProTree3Unit.CONTROL\_STATE.CONTROL\_DIALIN<sup>O</sup>

- ・「DialInの動きが反対。数値が小さいレーンを遅く」

・コース長が200mの場合は、バネルの一部を非表示にす

・表示単位の切り替え(メートルorマイル)を実装。

・タブコントロールとリザルトリスト、画面下部コン

・リザルト専用タブベージに、リザルトリストの表示:

・リザルトレコードのチェックが外れているときは、言

・「両レーンともフライング・車両違反のときでも、 ・システム設定画面に、青色の注記を追記。

・メニューをMenuStripコントロールに変更。

 $>$  Monitor

> NanaCraft

 $\rightarrow$  obj

> Properties

> Resources

> Service References

# app.config

≡ cdc\_NTXPVista.inf

≡ cdc\_NTXPVista2.inf

 $C^*$  Program.cs

ProTree2013.csproj

ProTree2013.csproj.user

≣ 変更履歴.txt

> ProTreeSystem

.gitignore

로 ProTree2013.sln

 $\equiv$  upgrade-assistant.clef

≡ UpgradeReport.sarif

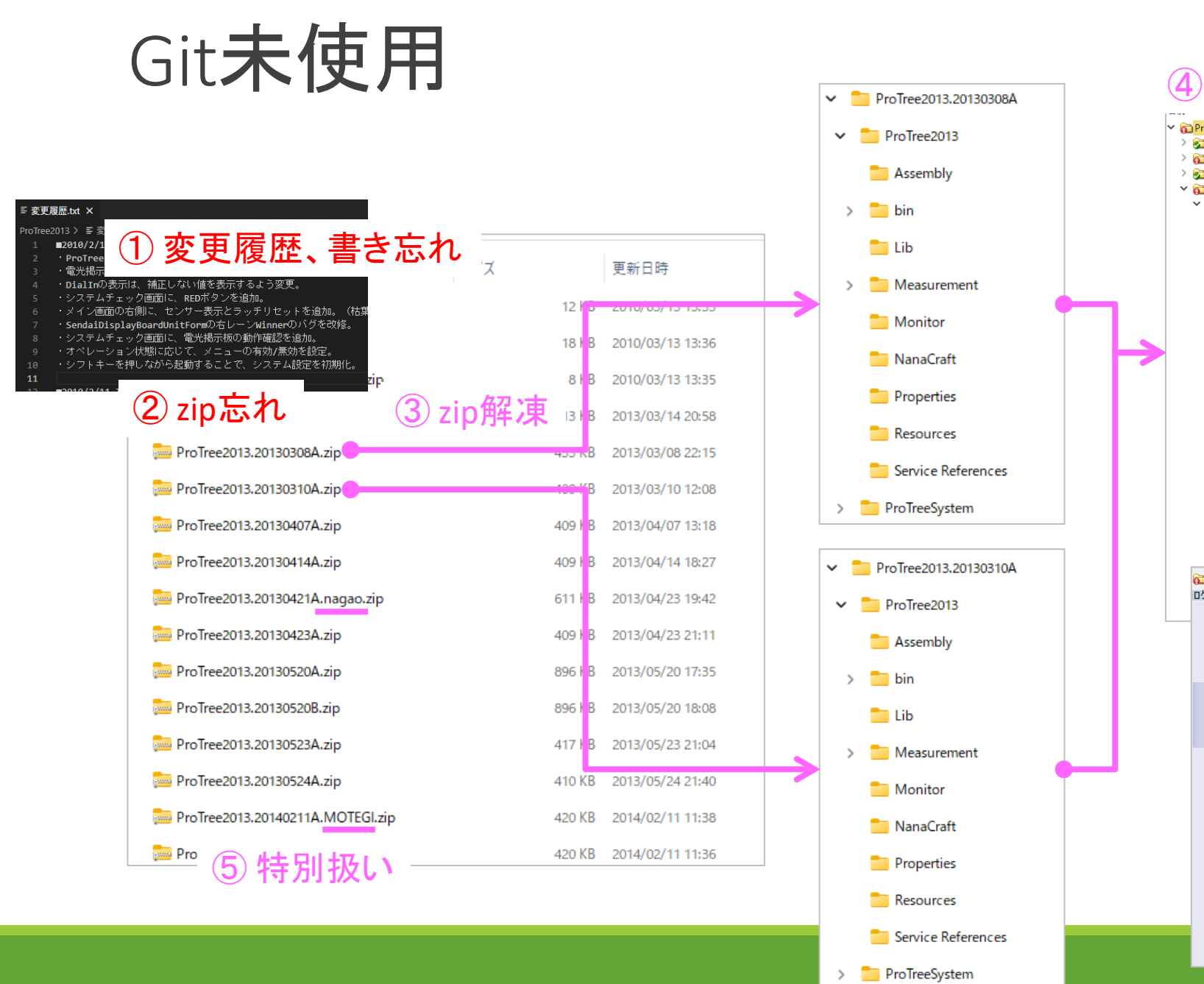

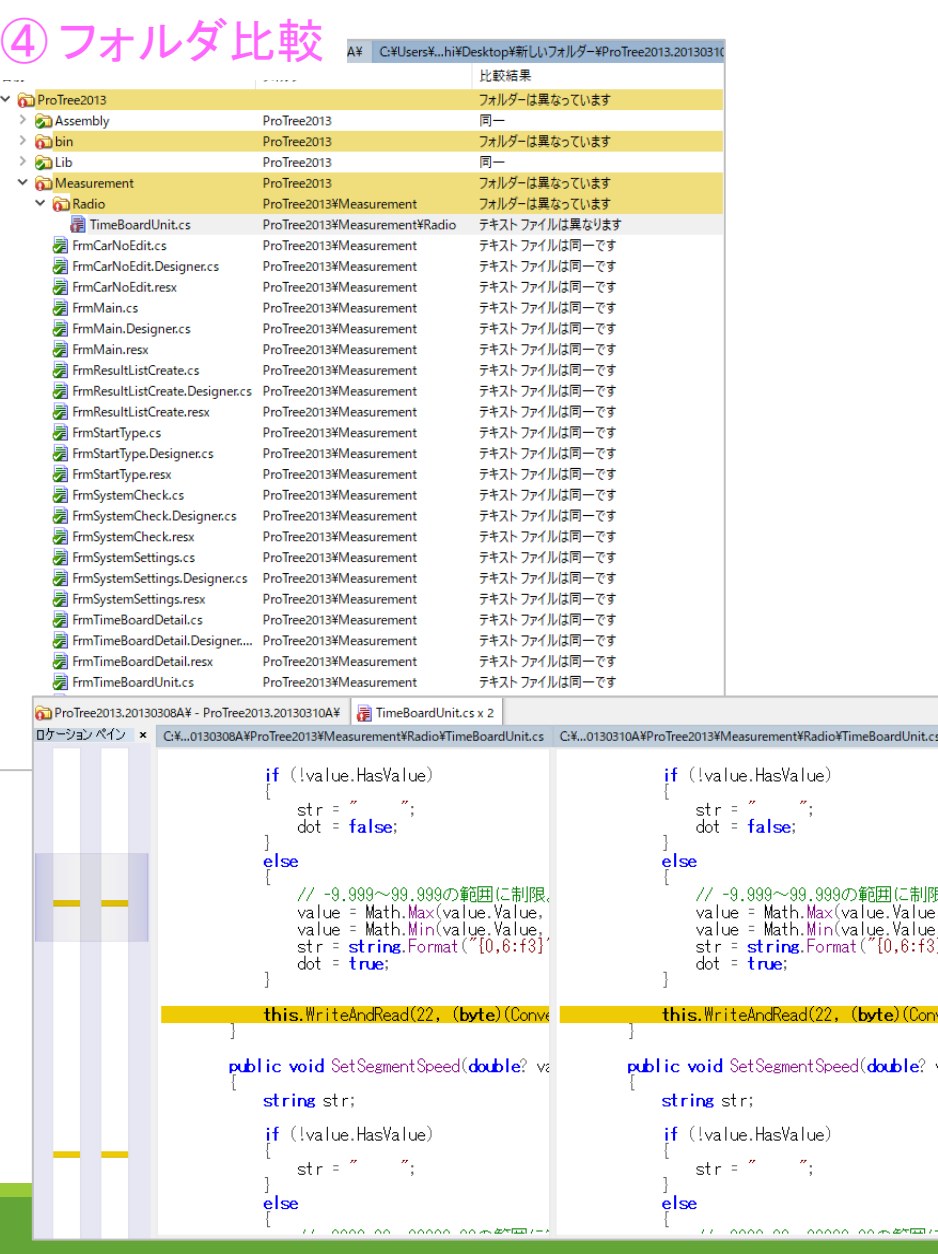

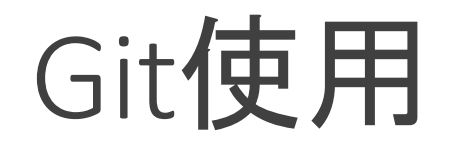

#### $\mathbf{C}$  Git Graph  $\mathbf{X}$  $C^*$  FrmMain.cs (dd2181c4  $\leftrightarrow$  caba7753)  $\times$ double lWait = rDialIn; double iWait = rDialIn; **Graph Description Date Author** Commit if (this.unitLaneR.Enabled && this.unitLaneL.Enabled) if (this.unitLaneR.Enabled && this.unitLaneL.Enabled) <mark>19 origin/hokkaido</mark> キーファイル確認を削除 14 Jul 2023 21:15 MATSUOKA Tak... 6b13c24c double waitMin = Math.Min(rWait, lWait); double waitMin = Math.Min(rWait, lWait); O 2 dev origin タイムシートの"1/6"を"1000"に訂正 21 Jun 2023 10:... MATSUOKA Tak... c78ccb0e  $rWait - = waitMin$ : rWait -= waitMin: バックアップを有効化 21 Jun 2023 10:... MATSUOKA Tak... 3b042fdf lWait -= waitMin; lWait -= waitMin; メイン - 計測画面の右下にあるテキストボックス、ボタン位置を調整 15 Jan 2023 20:... Takashi Matsuo... f542f69f else else 画面レイアウトをざっくり改修 #8 14 Jan 2023 22:... Takashi Matsuo... 30053da6 ProTree2013を.NET 6.0でコンパイル 14 Jan 2023 21:... Takashi Matsuo... e6e29c81  $rWait = 0$ :  $rWait = 0$ : ProTree2013を.NET 6.0にアップグレード 14 Jan 2023 21:... Takashi Matsuo... 358ac758  $1Wait = 0;$ 345  $1Wait = 0;$ ProTreeSystemを.NET 6.0でコンパイル 14 Jan 2023 20:... Takashi Matsuo... dd9b5557 347 ProTreeSystemを.NET 6.0にアップグレード this.Judge = JudgeType.UNKNOWN; this.Judge = JudgeType.UNKNOWN; 変更の記録 P main origin gitignore this.unitLaneR.CarNo = rCarNo: this.unitLaneR.CarNo = rCarNo: 不要なファイルの追跡を除外 (コミット) 比較 文字コードをSJISからUTF-8に変更  $14$ 20190226A NAGAO (差分) 20190104A 27 Dec 202 akashi Matsuo... caba7753 this.unitLaneR.UseGuard = Global.Parameters.UseGuard; this.unitLaneR.UseGuard this.unitLaneR.CheckCarRegulation = Global.Parameters.CheckCarRegulation; this.unitLan ulation: 20190103A 27 Dec 202 Takashi Matsuo... df29ac5a this.unitLaneR.MeasureOfDeadLeaf = Global.Parameters.MeasureOfDeadLeaf; smeasureOfDeadLear  $d$ l eaf: 20180813 27 Dec 2022 21... Takashi Matsuo... dd2181c4 this.unitLaneR.CourseLength = courseLength; this.unitLaneR.CourseLength = com igth; ResultTable.cs  $(+79$   $-1)$ this.unitLaneR.Speed200LengthDiff = Global.Parameters.Speed2001 ... stup1ff; this.unitLaneR.Speed200LengthParf = Global.Parameters.Speed200LengthDiff; Displaying all changes from  $\blacksquare$  TimeSheetHks.cs (+27 | -22) dd2181c4c692b00d35cdeeb94fe7bc6c47991106 to  $359$ this.unitLaneR.Speed300LengthDiff = Global.Parameters.Speed300LengthDiff;  $\blacksquare$  TimeSheetTarget.cs (+27 | -22) caba7753306a132969bb671be77cd2173a10a2ac. this.unitLaneR.Speed400LengthDiff = Global.Parameters.Speed400LengthDiff; this.unitLaneR.Speed400LengthDiff = Global.Parameters.Speed400LengthDiff;  $\equiv$  Measurement this.unitLaneR.CourseLength200 = Global.Parameters.CourseLength200; this.unitLaneR.CourseLength200 = Global.Parameters.CourseLength200; **Fig. FrmMain.cs**  $(+12|-1)$ this.unitLaneR.CourseLength300 = Global.Parameters.CourseLength300; this.unitLaneR.CourseLength400 = Global.Parameters.CourseLength400; this.unitLaneR.CourseLength400 = Global.Parameters.CourseLength400: FrmMain.Designer.cs (+34 |-21) this.unitLaneR.JudgeTypeRtEt = judgeTypeRtEt; this.unitLaneR.JudgeTypeRtEt = judgeTypeRtEt; FrmSystemCheck.cs (+14 | -10) this.unitLaneR.TimeoutRt = Global.Parameters.TimeOverRt; this.unitLaneR.TimeoutRt = Global.Parameters.TimeOverRt; FrmSystemCheck.Designer.cs (+74 | -48 )... this.unitLaneR.TimeoutFinish = Global.Parameters.TimeOverGoal; this.unitLaneR.TimeoutFinish = Global.Parameters.TimeOverGoal; **P** FrmSystemSettings.cs  $(+8|-0)$ this.unitLaneR.RtBaseGo = Global.Parameters.RtBaseGo; 367 this.unitLaneR.RtBaseGo = Global.Parameters.RtBaseGo; FrmSystemSettings.Designer.cs (+184)-... this.unitLaneR.BestRt = this.resultTable.FindBestRtByCarNo(rCarNo); this.unitLaneR.BestRt = this.resultTable.FindBestRtBvCarNo(rCarNo);  $\blacksquare$  LanePanel.cs  $(+67$   $-17)$ this.unitLaneR.BestTFinish = this.resultTable.FindBestTFinishByCarNo(rCarN this.unitLaneR.BestTFinish = this.resultTable.FindBestTFinishByCarNo(rCarNo); **LanePanel.Designer.cs**  $(+42$   $-1)$ this.unitLaneR.RallyName = this.chkRallyNamePrintOut.Checked ? Global.Para this.unitLaneR.RallyName = this.chkRallyNamePrintOut.Checked ? Global.Parameters this.unitLaneR.RallySponsor = this.chkRallyNamePrintOut.Checked ? Global.P this.unitLaneR.RallySponsor = this.chkRallyNamePrintOut.Checked ? Global.Paramet 371  $\blacksquare$  LanePanel.resx (+2|-2) this.unitLaneR.TimeSheetType = Global.Parameters.TimeSheetType; this.unitLaneR.TimeSheetType = Global.Parameters.TimeSheetType; **Parameters.cs**  $(+4|-0)$ 変更の関係 ProTree3Unit.cs (+58 | -38) this.unitLaneL.CarNo = lCarNo; this.unitLaneL.CarNo = lCarNo; ProTreeLane.cs  $(+29|-0)$ this.unitLaneL.DialIn = lDialIn: this.unitLaneL.DialIn = lDialIn: (コミット履歴) SensorPanel.cs  $(+5$  |-0) this.unitLaneL.Wait = lWait: this.unitLaneL.Wait = lWait: 374 SensorPanel.Designer.cs  $(+65$   $-26)$ this.unitLaneL.Stock = stock; this.unitLaneL.Stock = stock; this.unitLaneL.UseGuard = Global.Parameters.UseGuard; this.unitLaneL.UseGuard = Global.Parameters.UseGuard;  $\equiv$  Monitor this.unitLaneL.CheckCarRegulation = Global.Parameters.CheckCarRegulation; 379 this.unitLaneL.CheckCarRegulation = Global.Parameters.CheckCarRegulation; **LanePanel2.Designer.cs**  $(+6|-3)$ this.unitLaneL.MeasureOfDeadLeaf = Global.Parameters.MeasureOfDeadLeaf: this.unitLaneL.MeasureOfDeadLeaf = Global.Parameters.MeasureOfDeadLeaf: 378 ■ 変更履歴.txt (+7|-0) this.unitLaneL.CourseLength = courseLength; this.unitLaneL.CourseLength = courseLength; this.unitLaneL.Speed200LengthDiff = Global.Parameters.Speed200LengthDiff: this.unitLaneL.Speed200LengthDiff = Global.Parameters.Speed200LengthDiff: 20180812 27 Dec 2022 21... Takashi Matsuo... 11117f3c 383+ this.unitLaneL.Speed300LengthDiff = Global.Parameters.Speed300LengthDiff; 20160214B 27 Dec 2022 21... Takashi Matsuo... 14938672 this unitland, Speed400LengthDiff - Global Danameters Speed400L

### Lab1 インストール

#### Visual Studio Code

- 1. ブラウザでDownload Visual Studio Codeページ(https://code.visualstudio.com/download)を開いてください。
- 2. Windowsをクリックしてください。インストールファイルがダウンロードされます。
- 3. インストールファイルを実行してください。Visual Studio Codeのセットアップ画面が表示されます。
- 4. 画面の指示にしたがってセットアップを完了してください。
	- 使用許諾契約書の同意 同意するを選択
	- 追加タスクの選択 PATHへの追加(再起動後に使用可能)を選択

#### Git

参考画面ショット: https://github.com/algyan/XIAOGYAN/blob/main/manuals/software/screenshot/install/git.md

- 1. ブラウザでDownload Gitページ(https://git-scm.com/downloads)を開いてください。
- 2. Windowsをクリックしてください。Download for Windowsページが表示されます。
- 3. 64-bit Git for Windows Setupをクリックしてください。インストールファイルがダウンロードされます。
- 4. インストールファイルを実行してください。Gitのセットアップ画面が表示されます。
- 5. 画面の指示にしたがってセットアップを完了してください。
	- Select Components Git LFSとScalarを選択
	- Choosing the default editor used by Git Use Visual Studio Code as Git's default editorを選択
	- Adjusting your PATH environment Git from the command line and also from 3rd-party softwareを選択

#### Visual Studio Code拡張

参考画面ショット: https://github.com/algyan/XIAOGYAN/blob/main/manuals/software/screenshot/install/vscodeext.md ※ PlatformIOの部分は不要

- 1. Visual Studio Codeを起動してください。
- 2. EXTENSIONS画面でMS-CEINTL.vscode-language-pack-ja (Japanese Language Pack for Visual Studio Code)を検索してインストールしてく ださい。
- 3. Visual Studio Codeを再起動してください。
- 4. 拡張機能画面でmhutchie.git-graph(Git Graph)を検索してインストールしてください。
- 5. Visual Studio Codeを再起動してください。

### Lab2 予備知識

# $\bigcirc$  git  $!=$   $\bigcirc$  GitHub

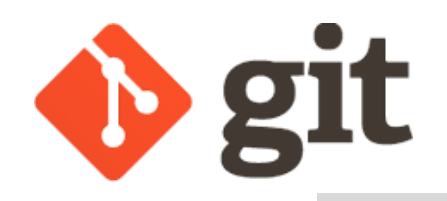

### "Git(ギット)は、プログラムのソースコードなどの変更履歴を記録・追跡するための 分散型バージョン管理システムである。Linuxカーネルのソースコード管理に用い るためにリーナス・トーバルズによって開発され、それ以降ほかの多くのプロジェクトで採用 されている。"

https://ja.wikipedia.org/wiki/Git

# **C** GitHub

"GitHub(ギットハブ)は、ソフトウェア開発のプラットフォームであり、

ソースコードをホスティングする。コードのバージョン管理シ

ステムにはGitを使用する。"

https://ja.wikipedia.org/wiki/GitHub

### Git / GitHub

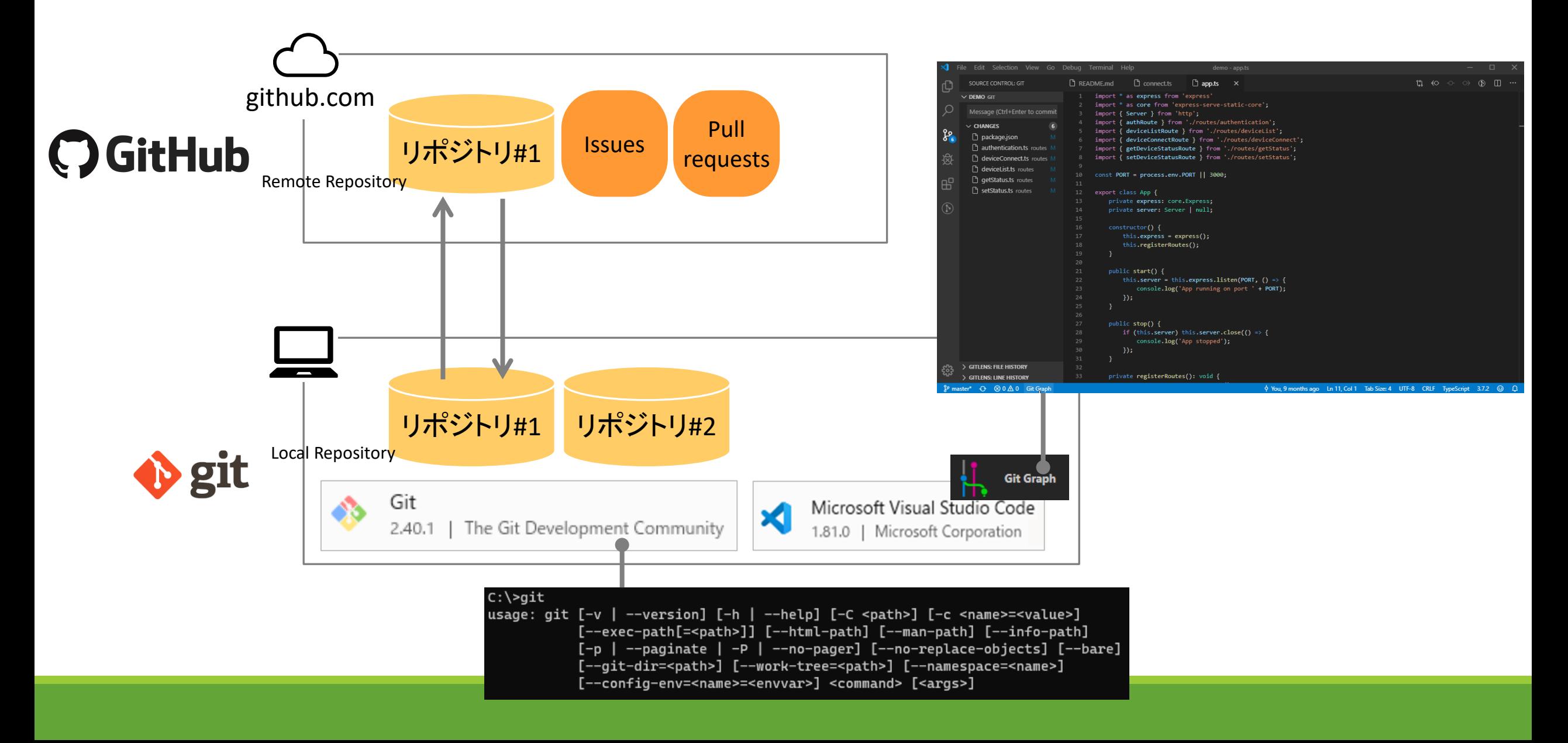

作業エリア / リポジトリ / 追跡

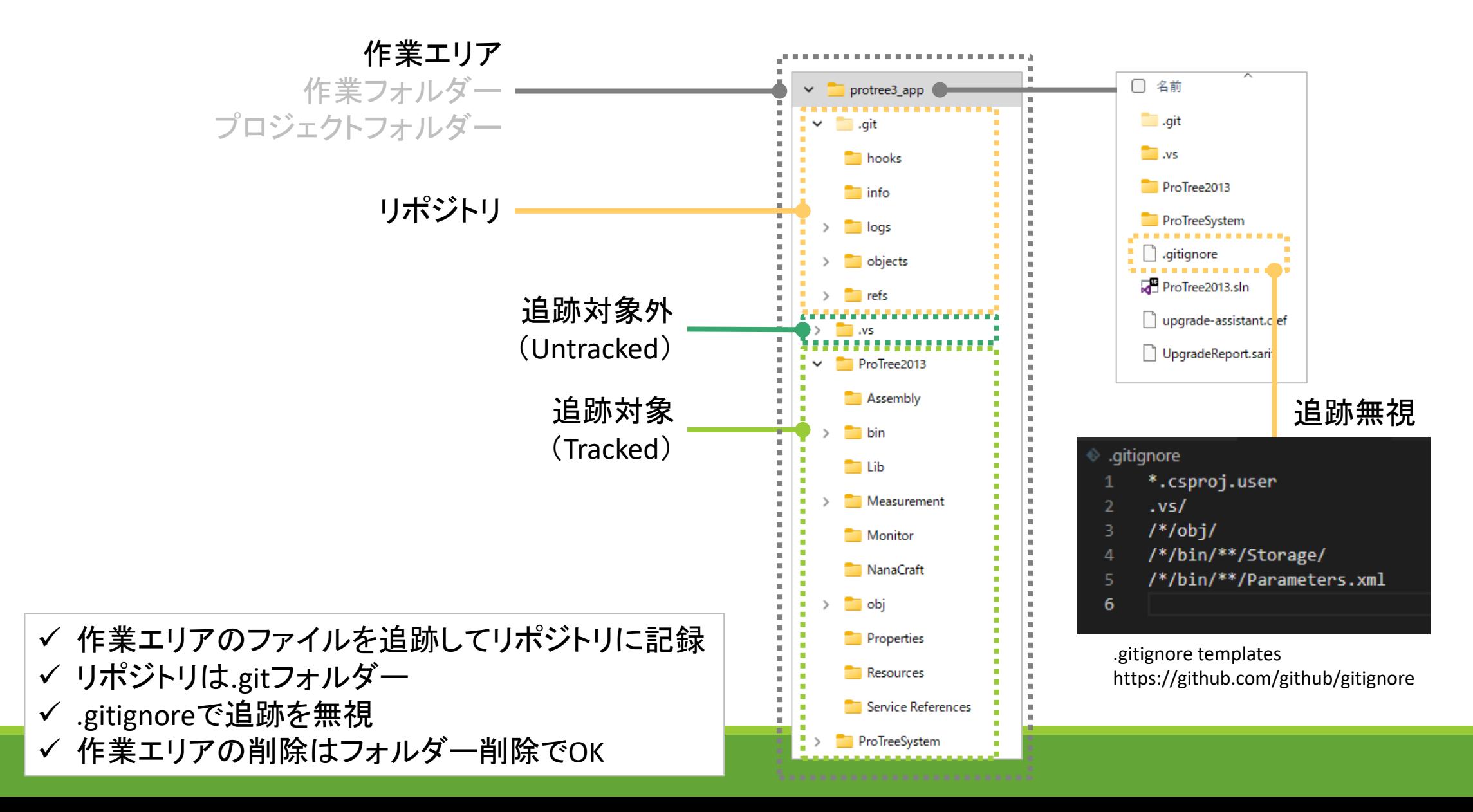

未変更 / 変更 / ステージ と コミット、チェックアウト

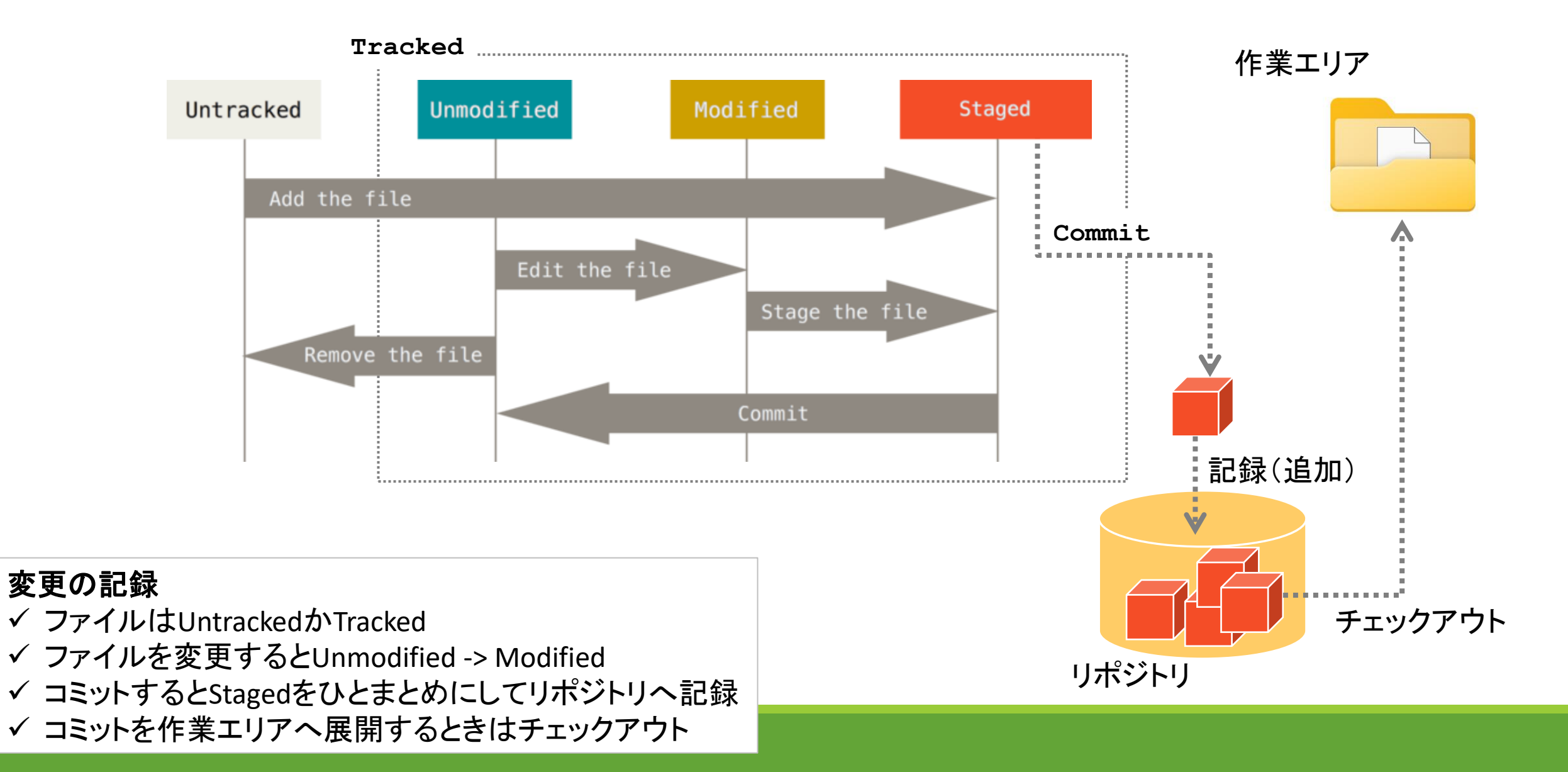

コミット履歴 / タグ / ブランチ

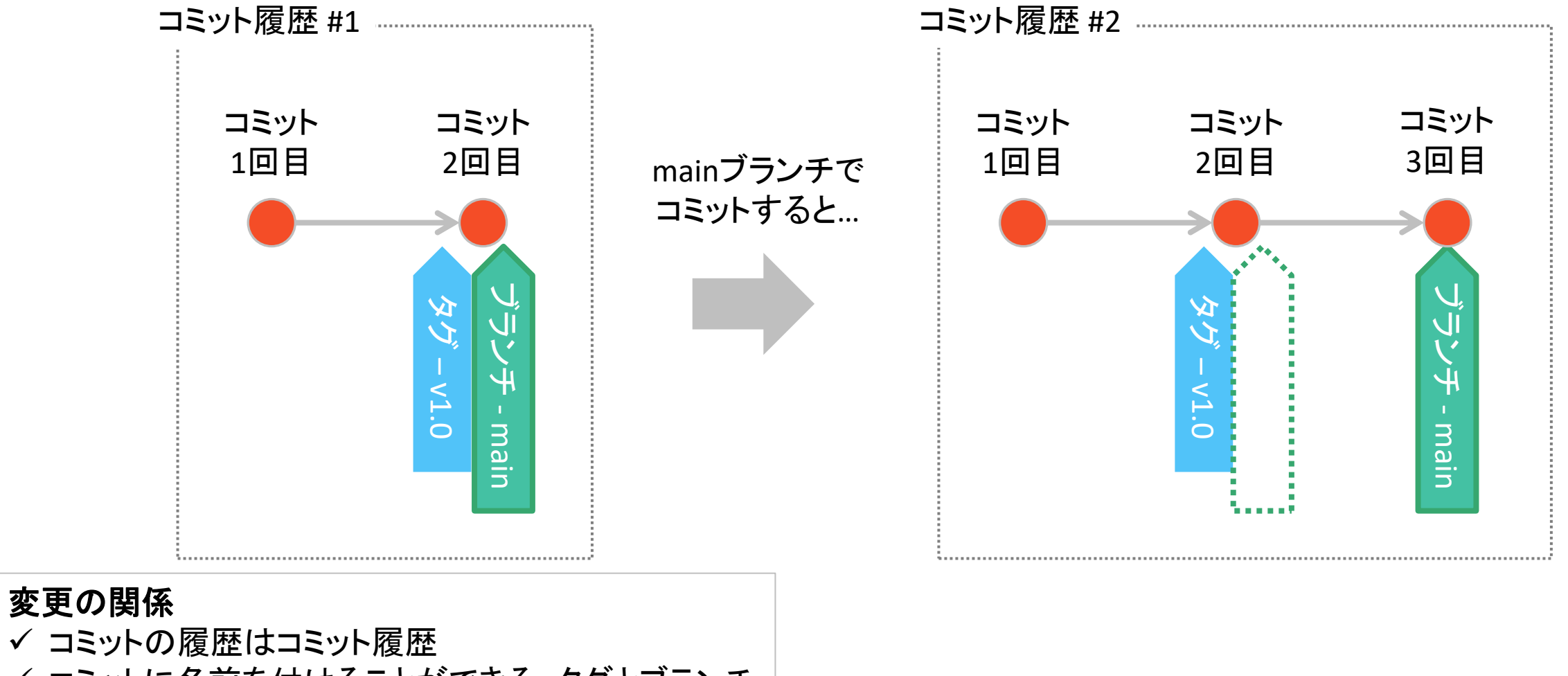

- ✓ コミットに名前を付けることができる。タグとブランチ
- ✔ タグはコミットの別名
- ✓ ブランチは作業エリアの選択に使う

分岐 / マージ

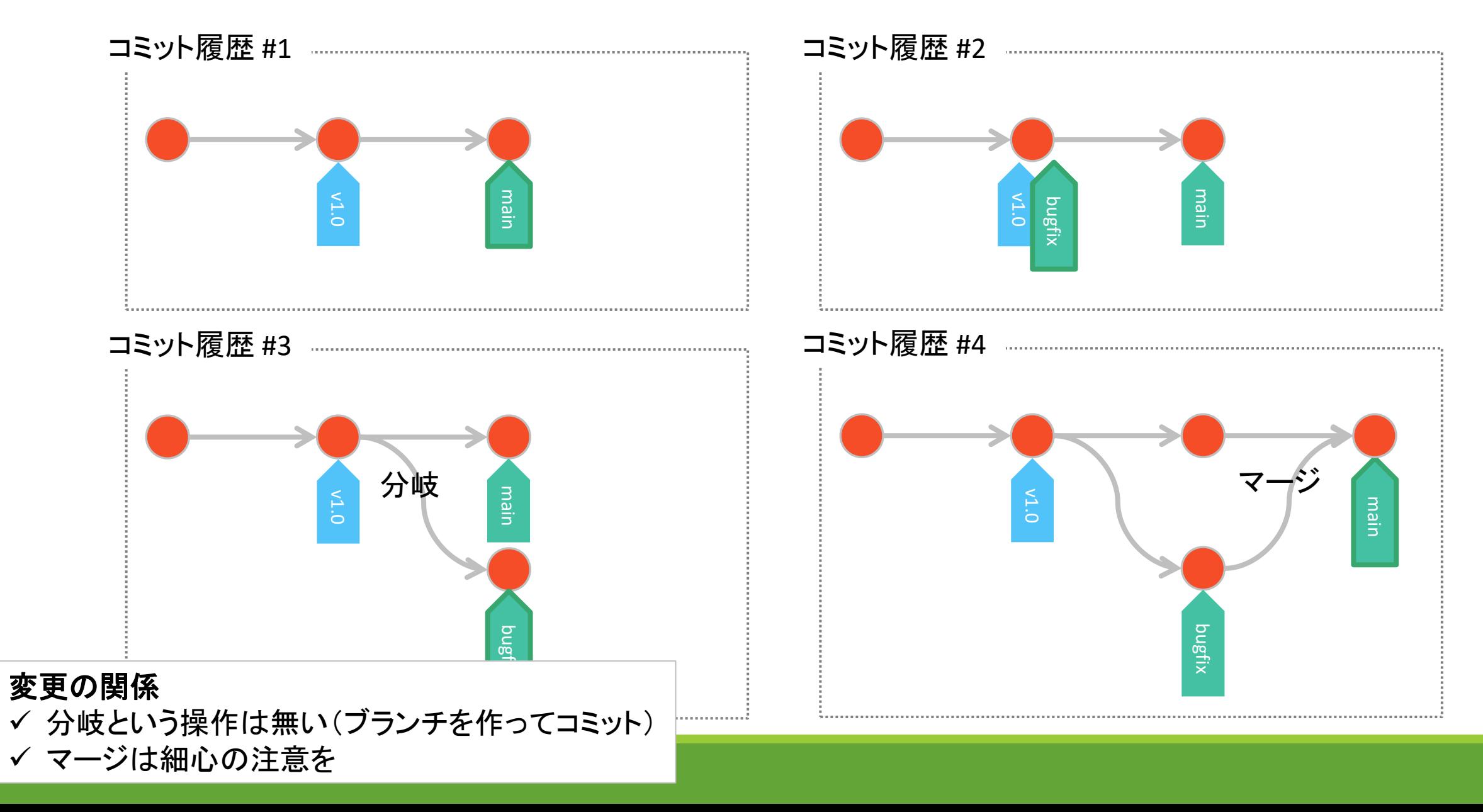

### Lab3 基本操作

### 1. リポジトリ化

2. 変更の記録

3. 分岐

4. 
$$
\overrightarrow{z}
$$

# $\frac{1}{x^{2}}$

# 1-1. リポジトリを作成

空のリポジトリを作成します。

1. 作業エリア(ここではC:¥swest25s3c¥myrepo)に移動して、git initコマンドを実行

C:¥> mkdir swest25s3c  $C:4$  cd swest25s3c C:¥swest25s3c> mkdir myrepo C:¥swest25s3c> cd myrepo C:¥swest25s3c¥myrepo> git init Initialized empty Git repository in C:/swest25s3c/myrepo/.git/ C:¥swest25s3c¥myrepo>

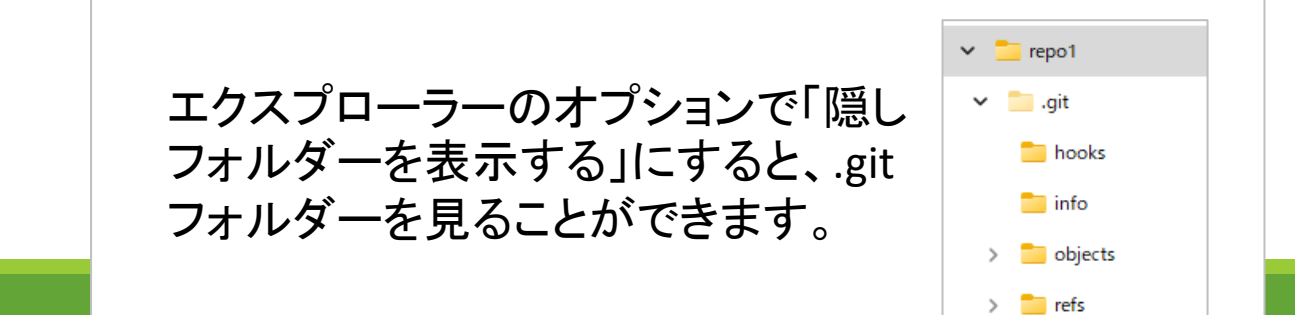

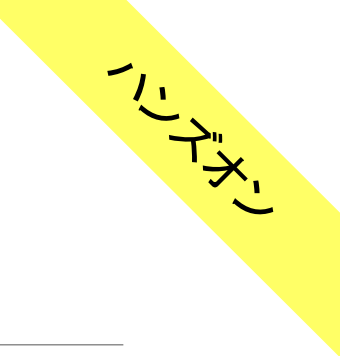

# 1-2. ReButtonAppをコピー

以降、履歴が入っているリポジトリを使いたいので、GitHubにあるReButtonAppをコピーします。 1. C:¥swest25s3cに移動して、 git cloneコマンドを実行

C:¥> cd swest25s3c C:¥swest25s3c>git clone https://github.com/SeeedJP/ReButtonApp Cloning into 'ReButtonApp'... remote: Enumerating objects: 489, done. remote: Counting objects: 100% (58/58), done. remote: Compressing objects: 100% (24/24), done. remote: Total 489 (delta 43), reused 37 (delta 34), pack-reused 431 Receiving objects: 100% (489/489), 136.64 KiB | 3.50 MiB/s, done. Resolving deltas: 100% (296/296), done.

C:¥swest25s3c>

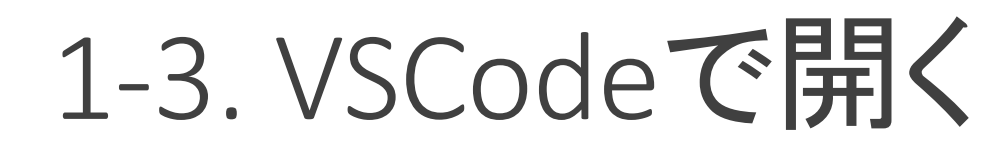

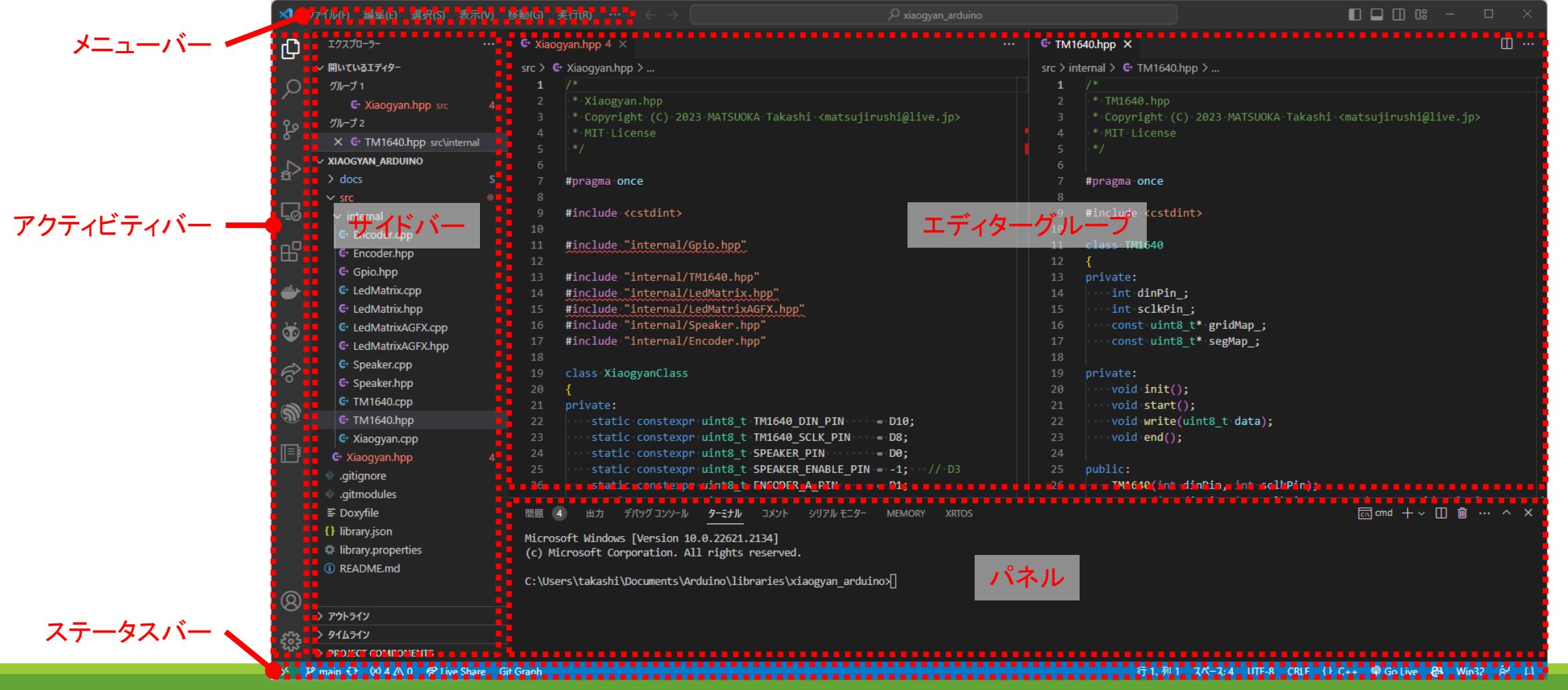

## 1-3. VSCodeで開く

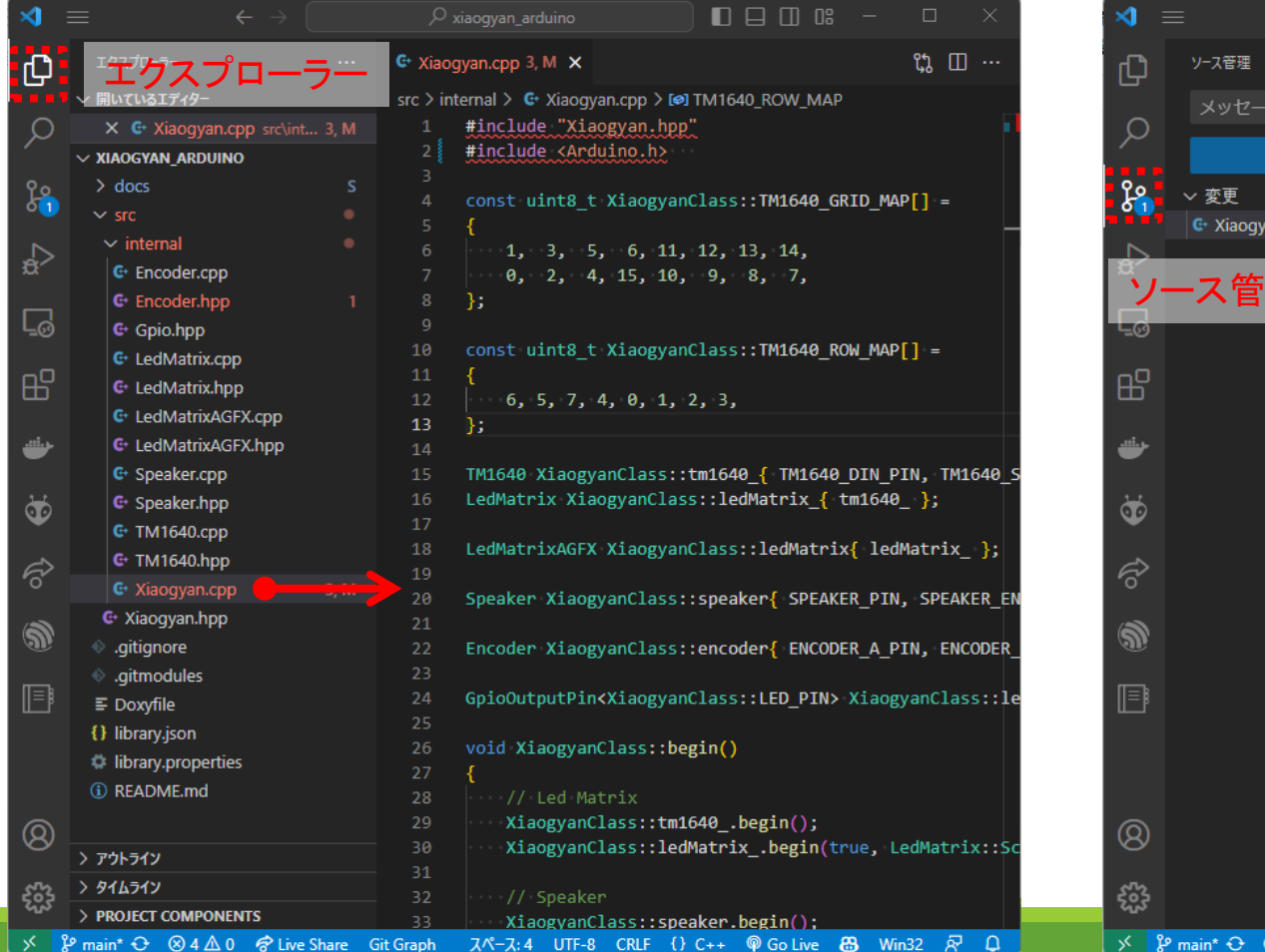

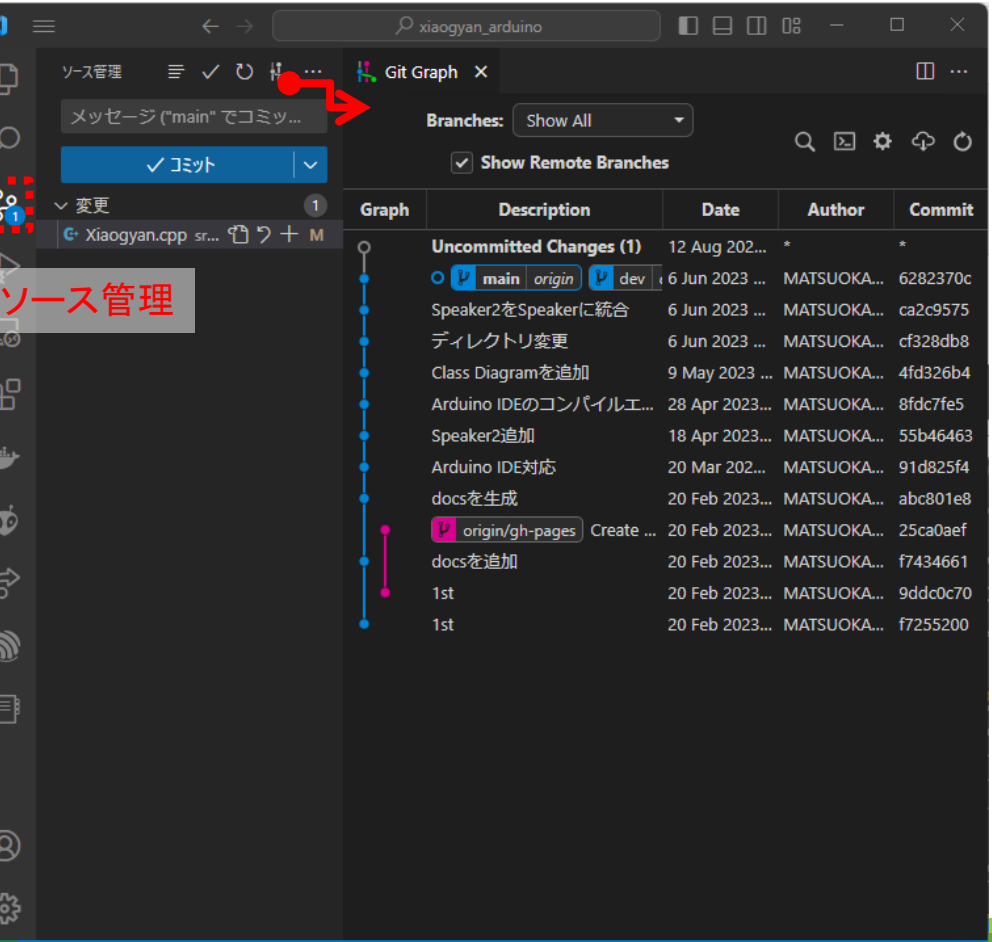

### 1-3. VSCodeで開く

#### VSCodeで作業エリアを開きます。

1. 「ファイル > フォルダーを開く」を実行して、作業エリア(C:¥swest25s3c¥ReButtonApp)を開く

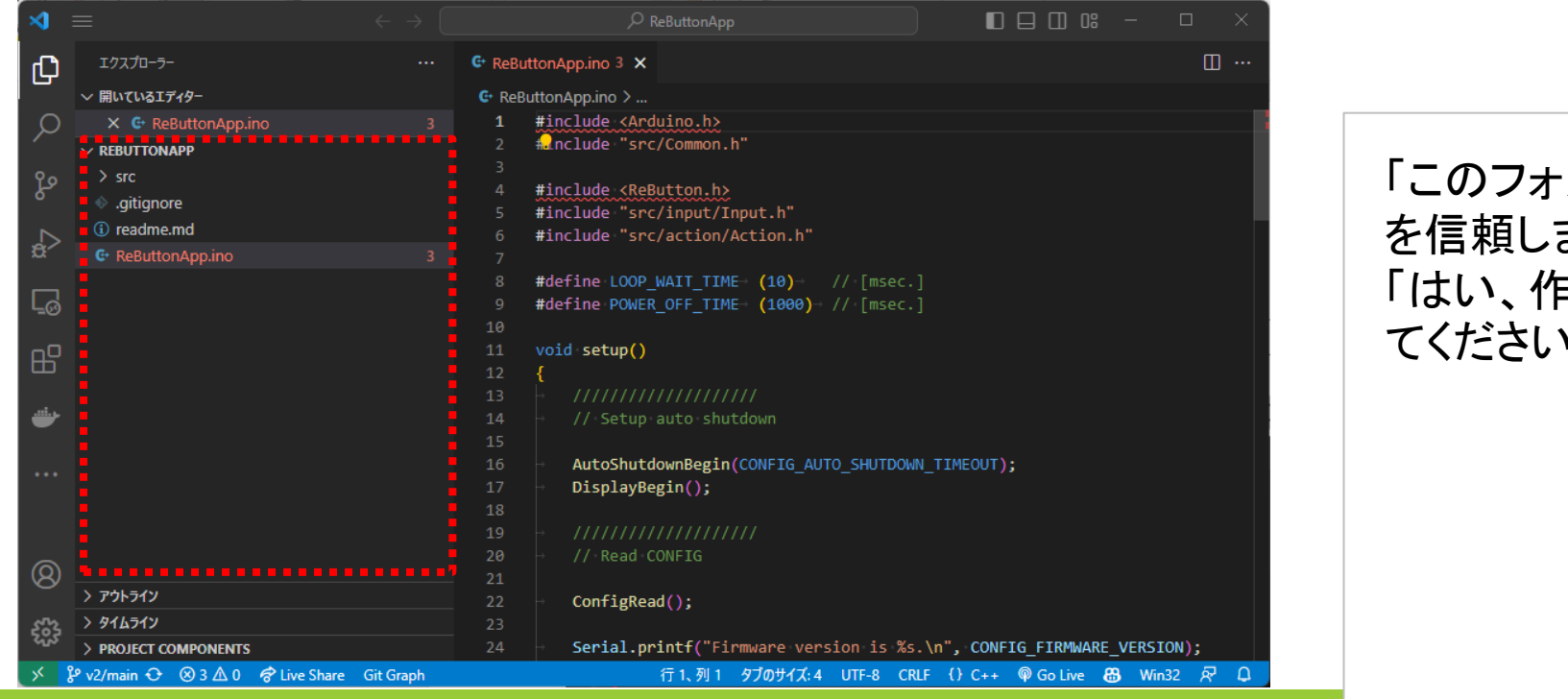

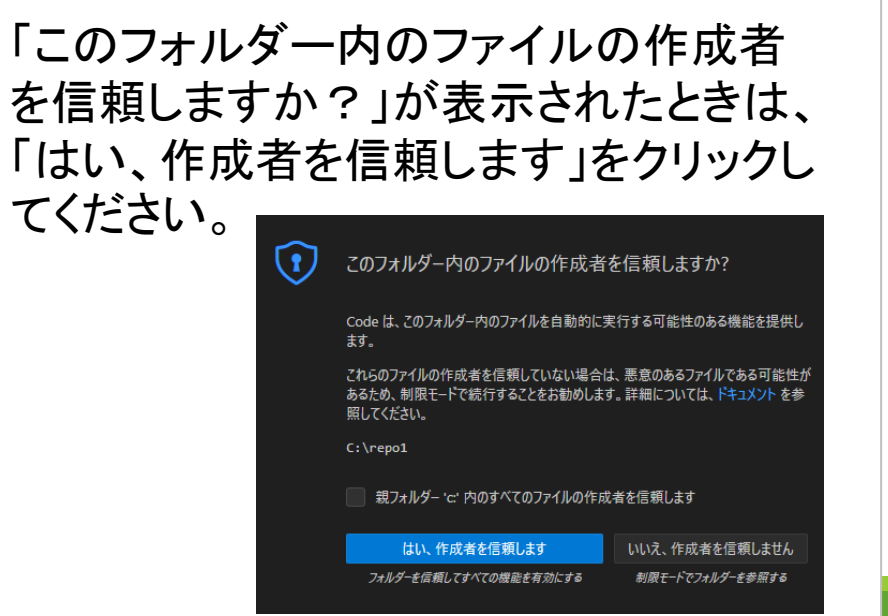

# 1-3. VSCodeで開く

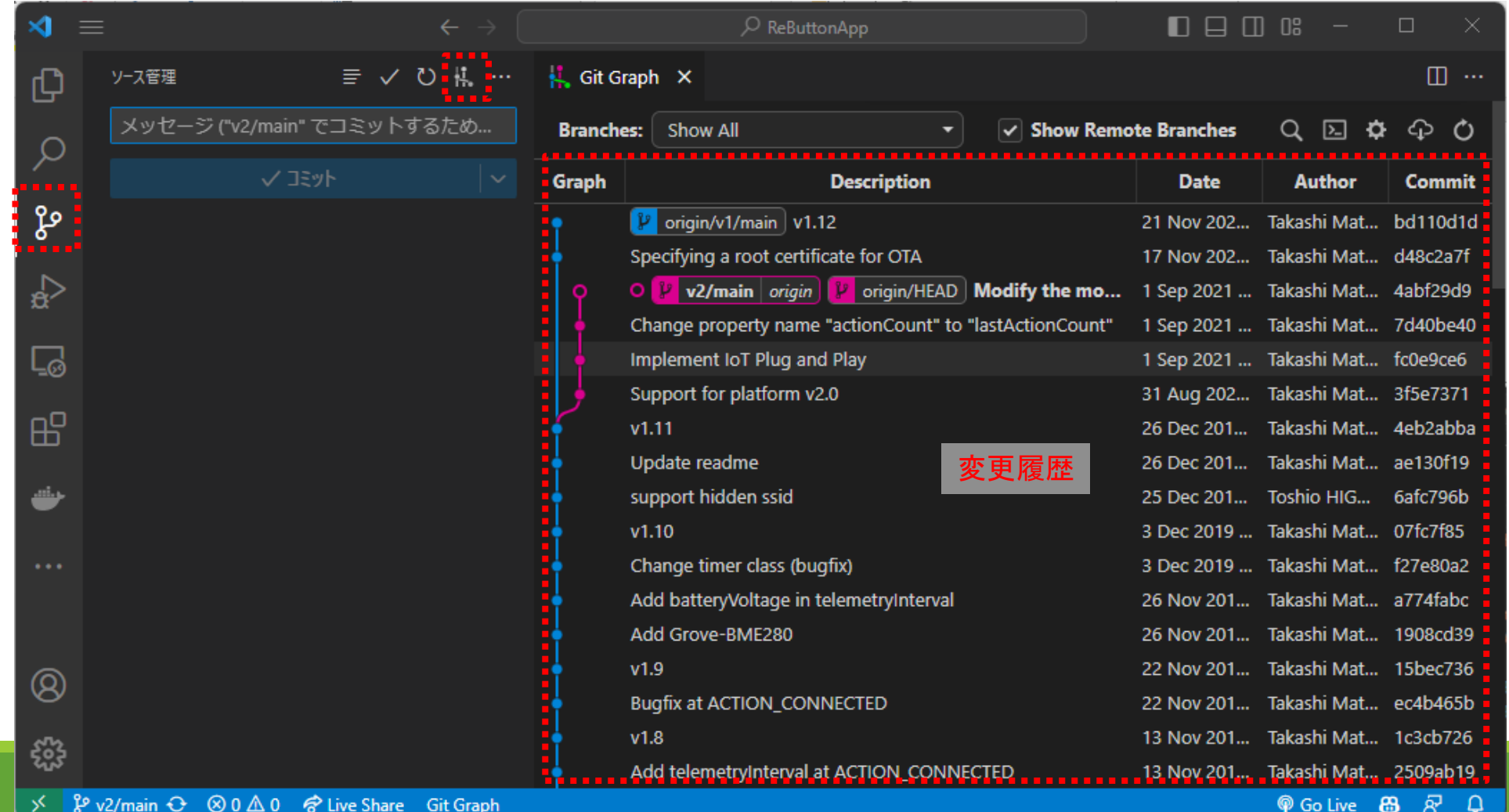

# 1-4. 追跡無視を設定

追跡無視の振る舞いを確認します。

- 1. ReButtonApp.objファイルを作成
- 2. ソース管理画面を確認
- 3. .gitignoreファイルに\*.objを追記
- 4. ソース管理画面を確認

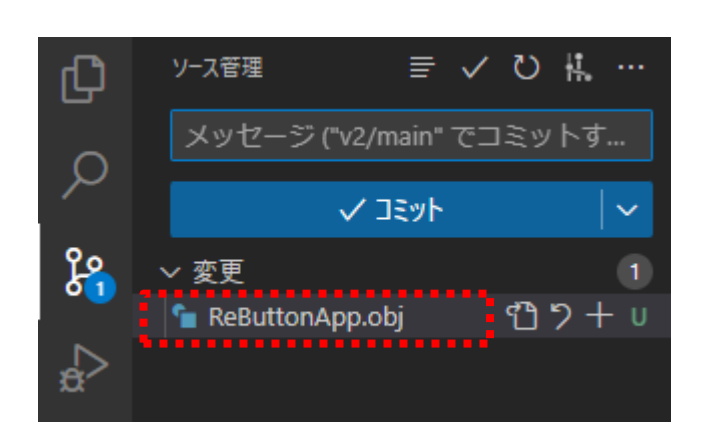

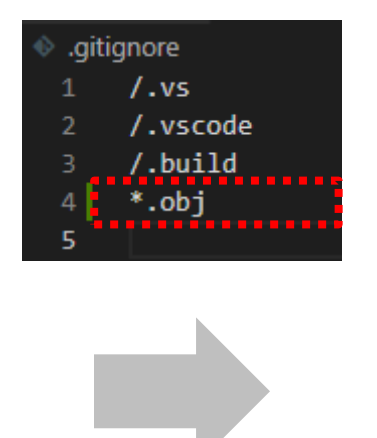

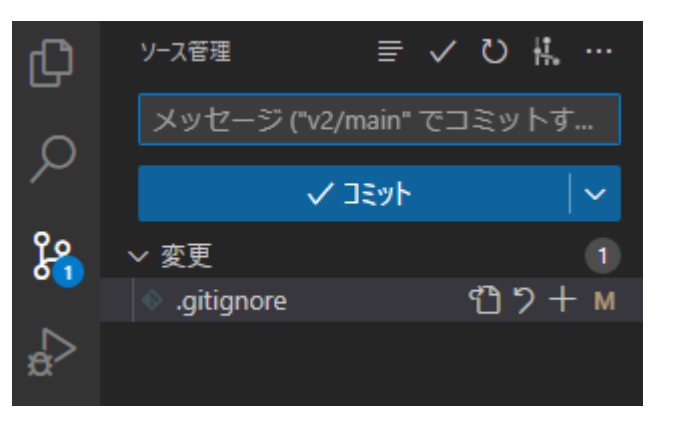

 $\frac{1}{\sqrt{2}}$ 

2. 変更の記録

#### ReButtonApp.inoの変更を記録します。

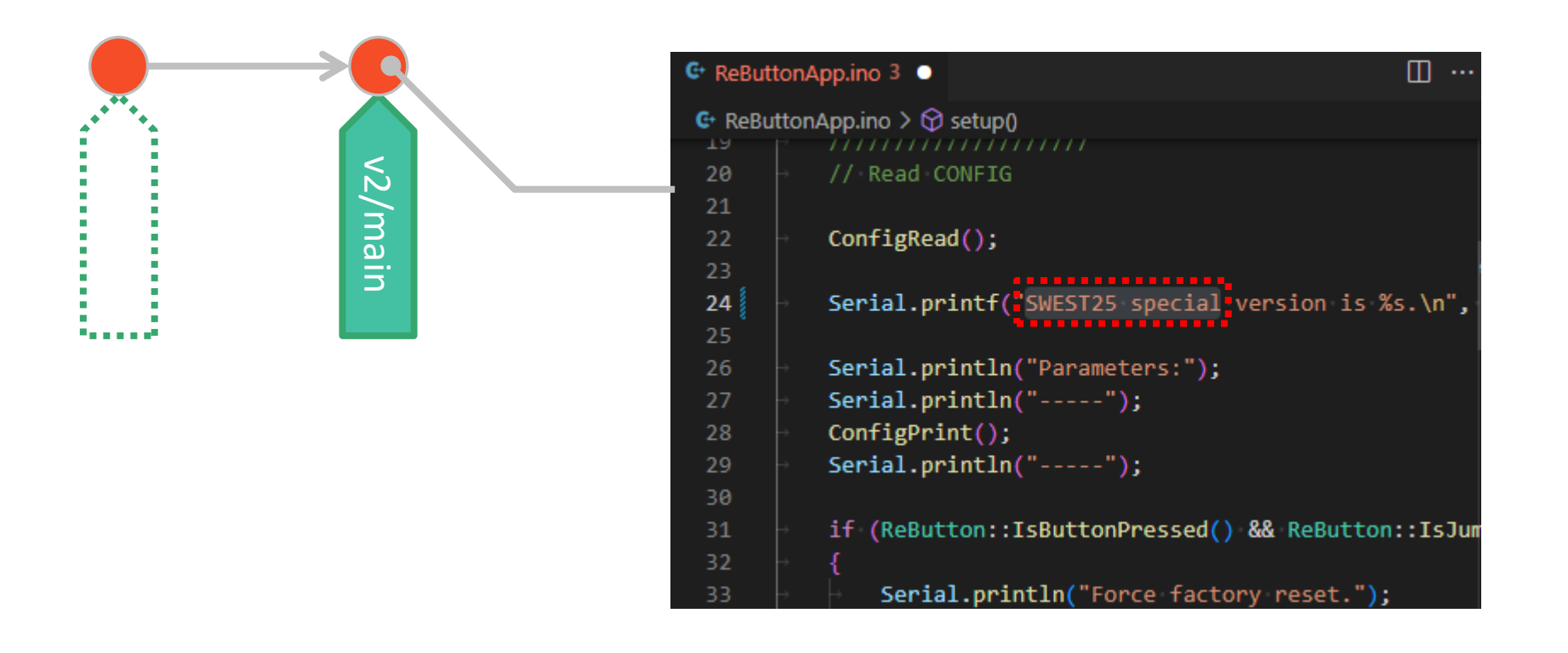

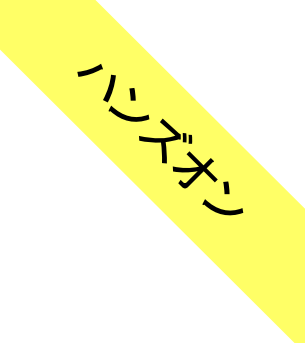

# 2-1. チェックアウト

#### 1. v2/mainを右クリックして、Checkout Branchを選ぶ (既にチェックアウトしているときは、Checkout Branchが表示されません)

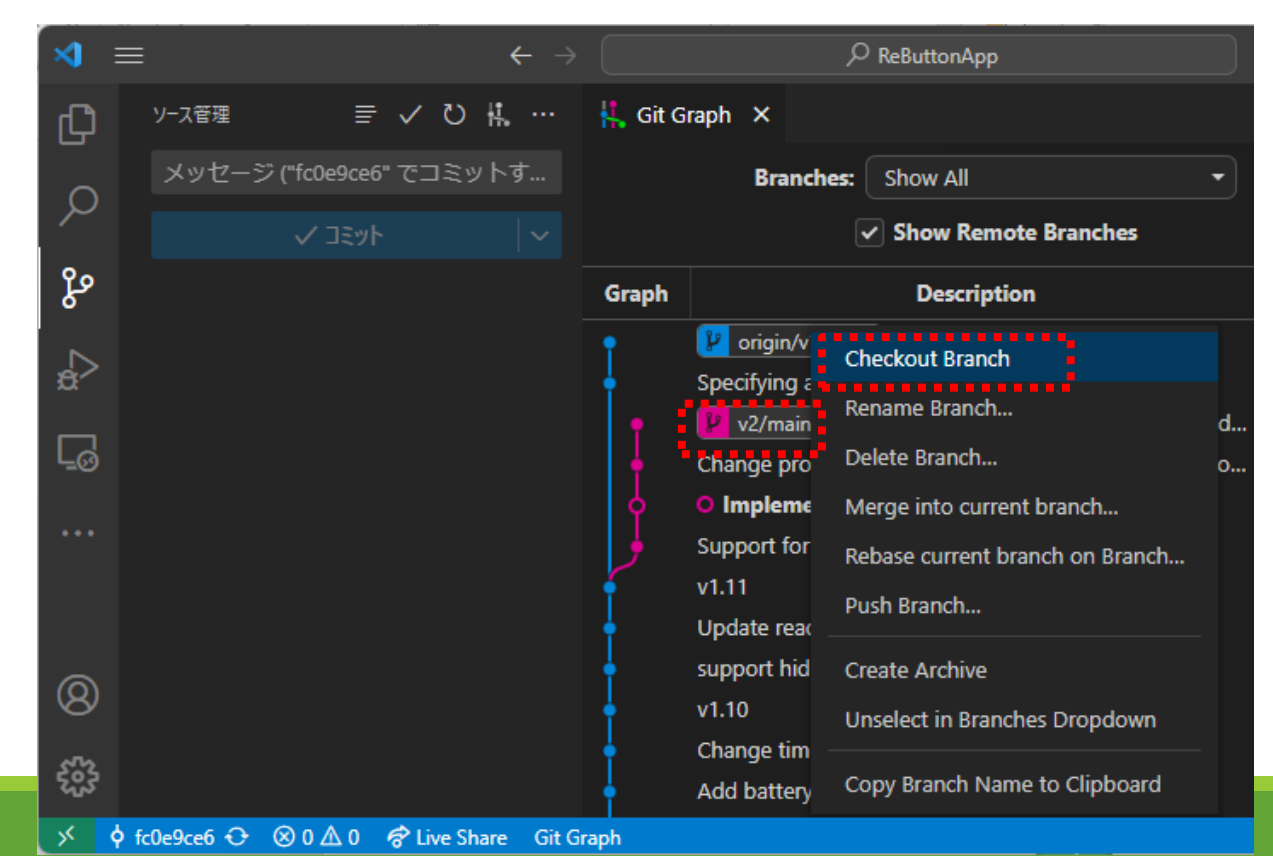

### 2-2. 変更

#### 1. ReButtionApp.inoを変更

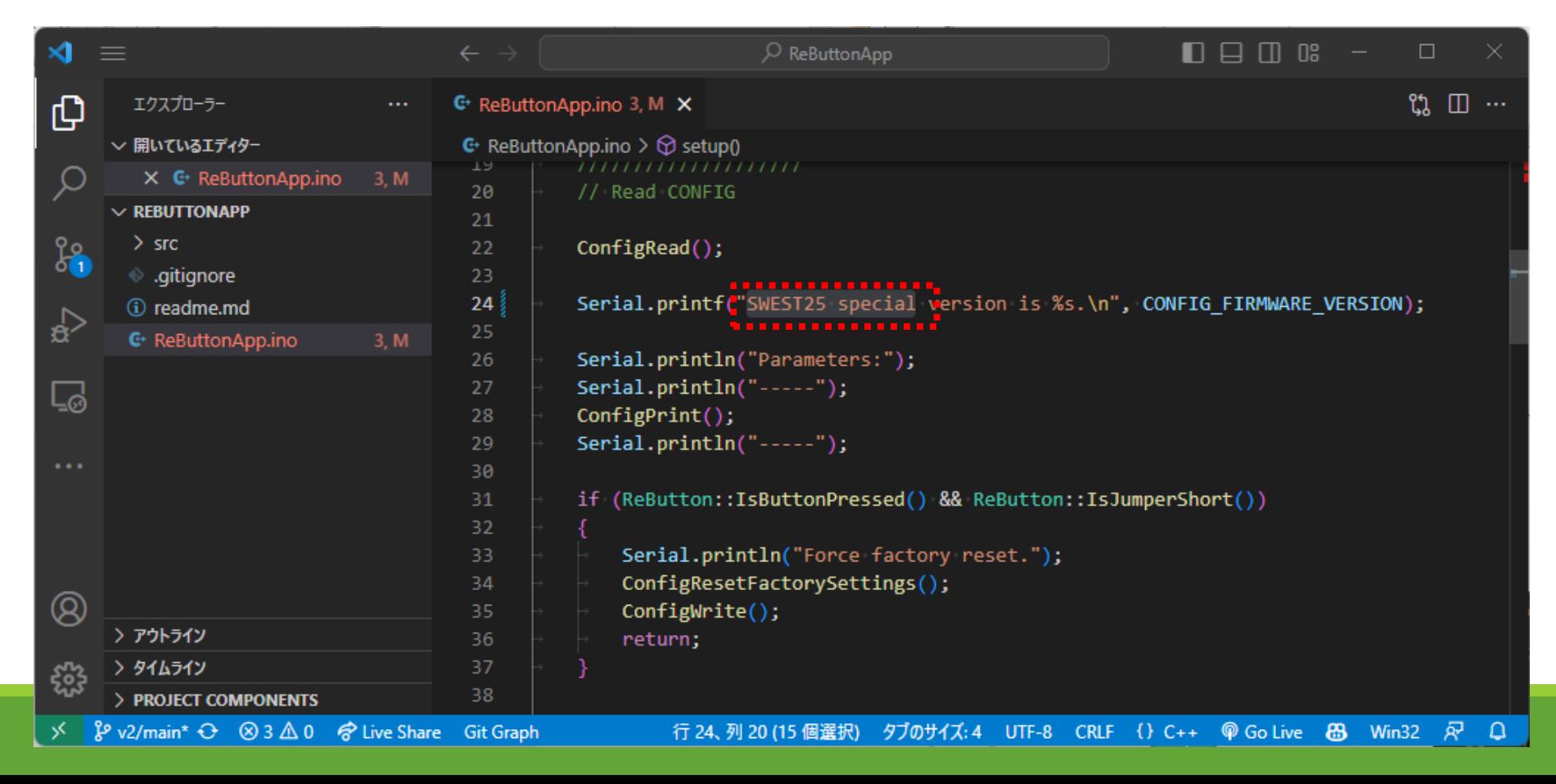

 $\frac{1}{2}$ 

### 2-3. コミット

#### 1. メッセージを記入してコミット

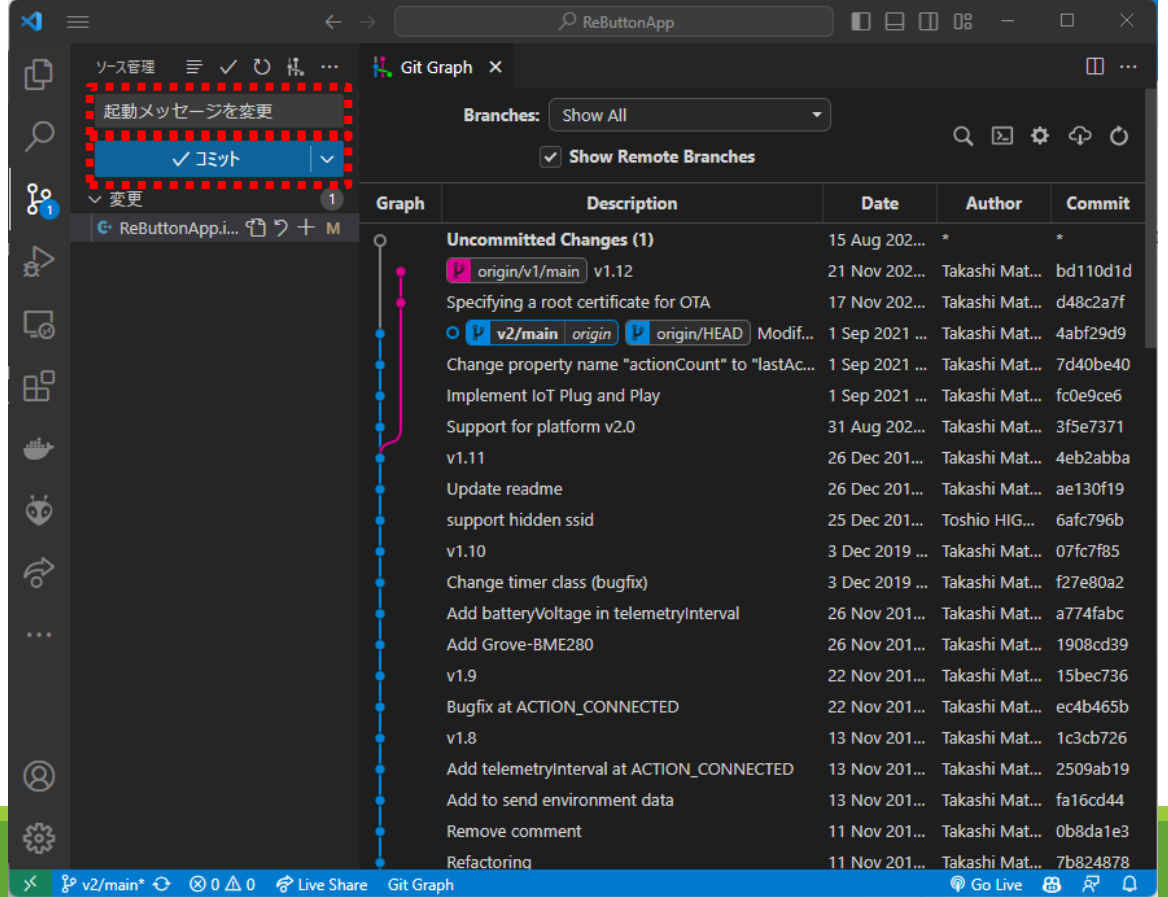

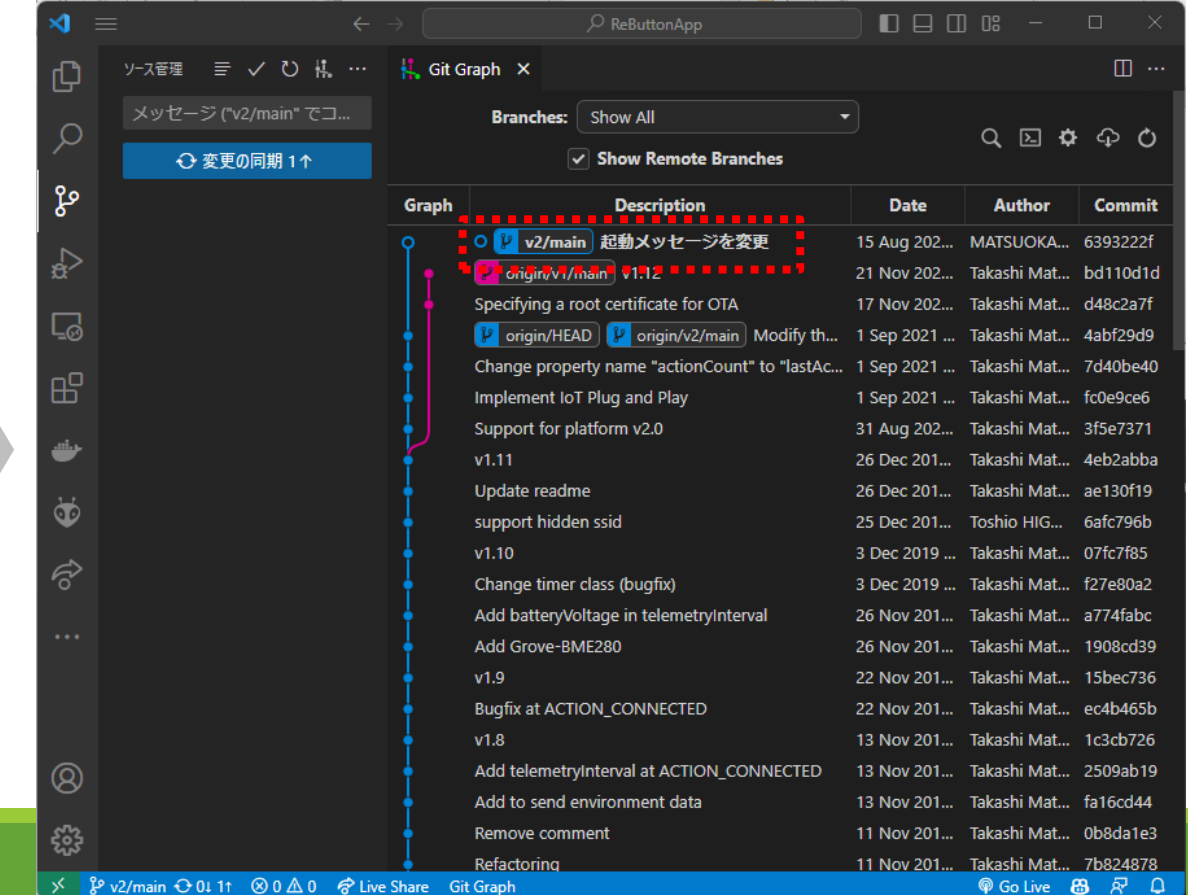

 $\beta$  v2/main\*  $\Theta$   $\otimes$  0  $\triangle$  0  $\otimes$  Live Share Git Graph

2-4. (ファイルをステージング)

Stagedが無いときは、Modifiedがコミットされます。(VSCodeの振る舞い)

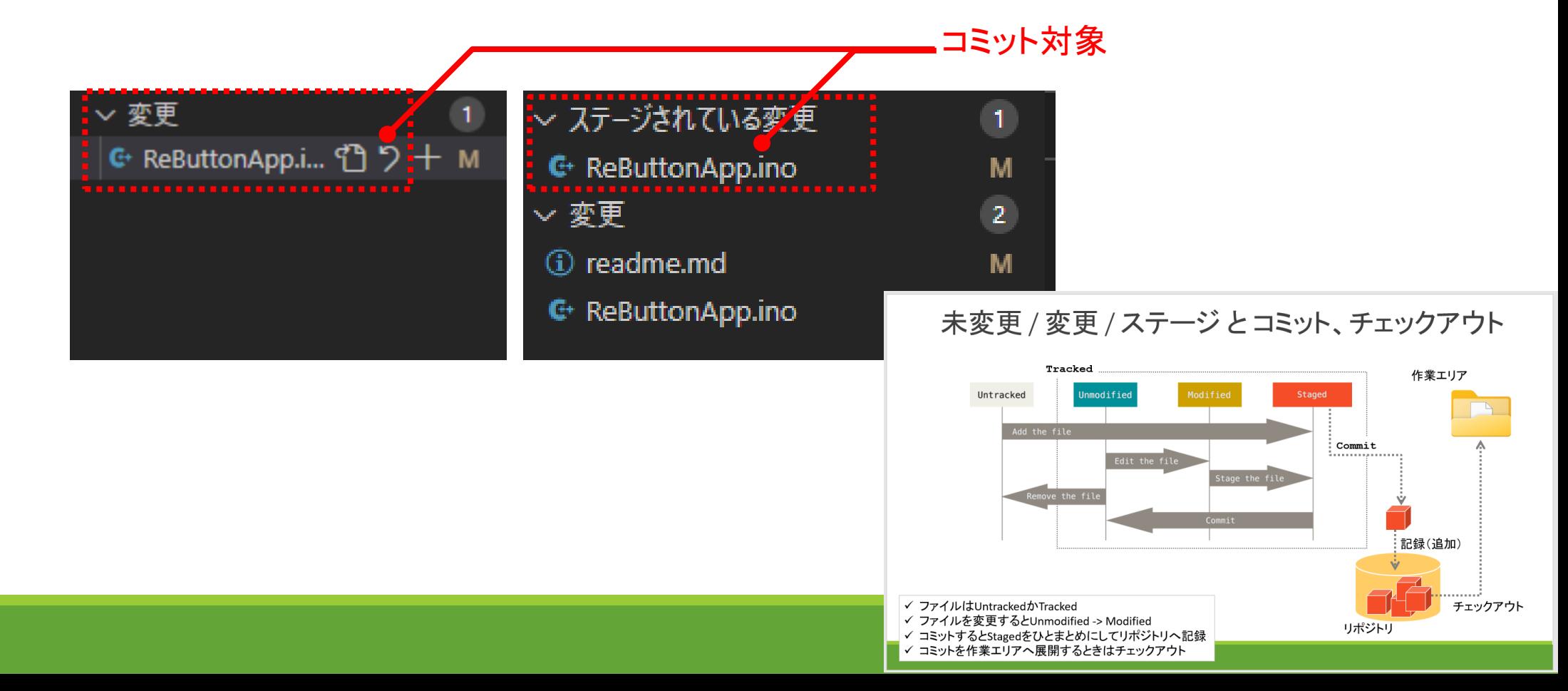

## 3. 分岐

v2/mainを分岐して、v2/devへ変更を記録します。

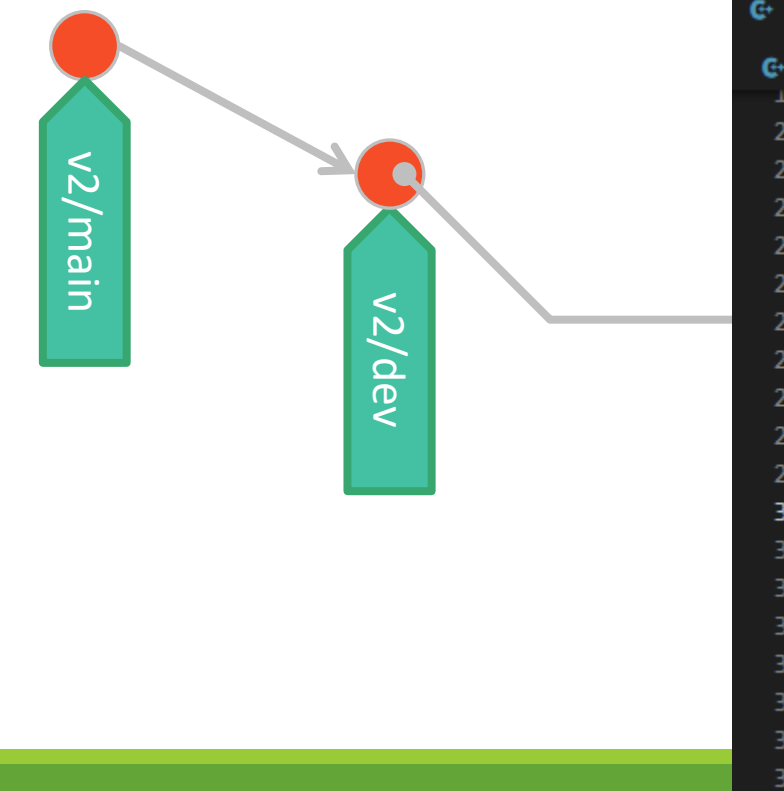

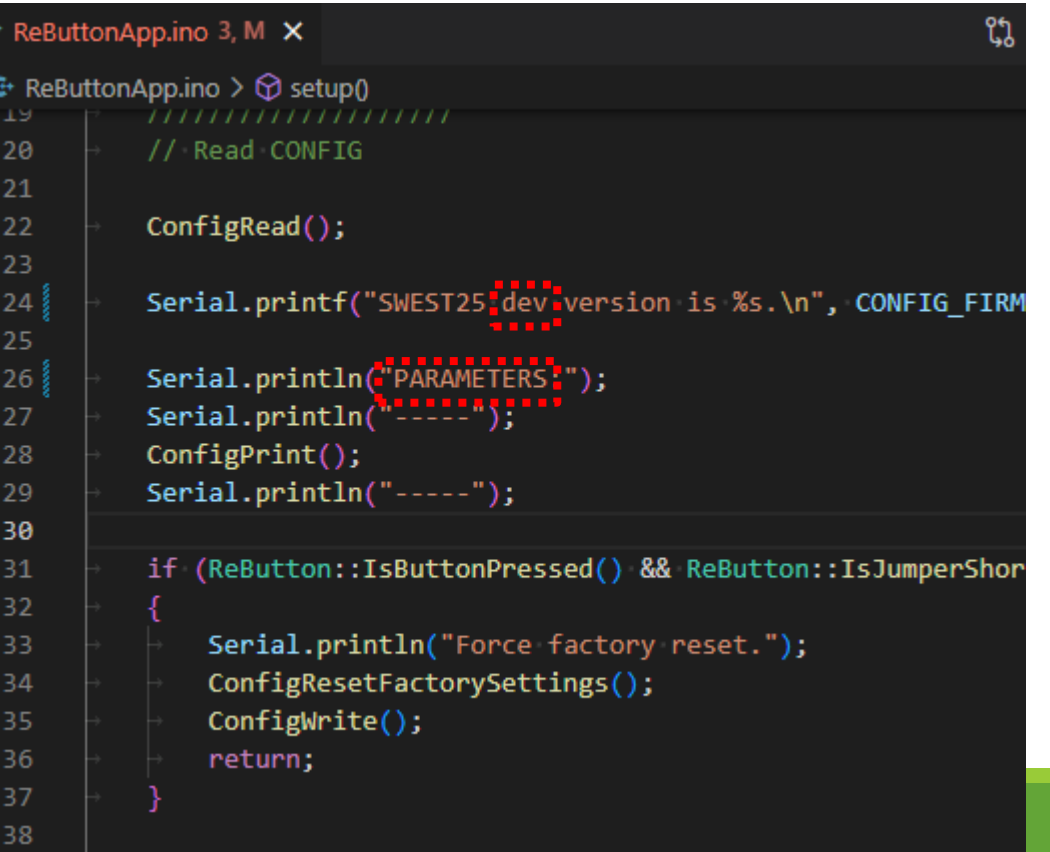

# 3-1. ブランチを作成

#### 1. 対象のコミットを右クリックして、Create Branchを選ぶ

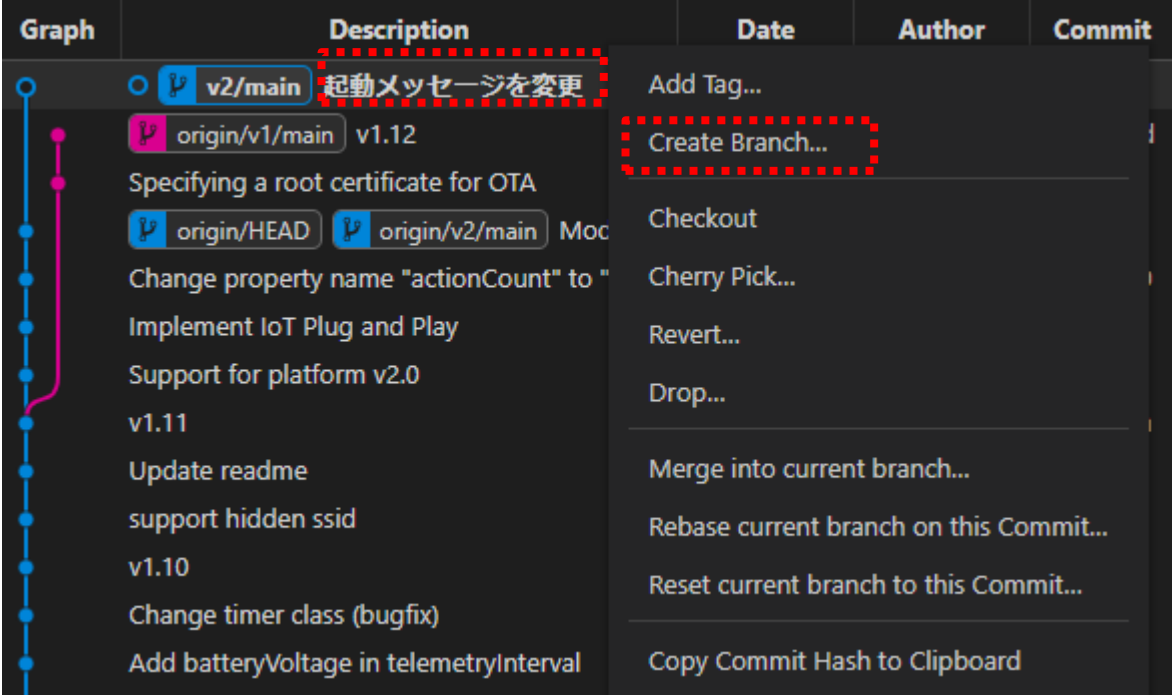

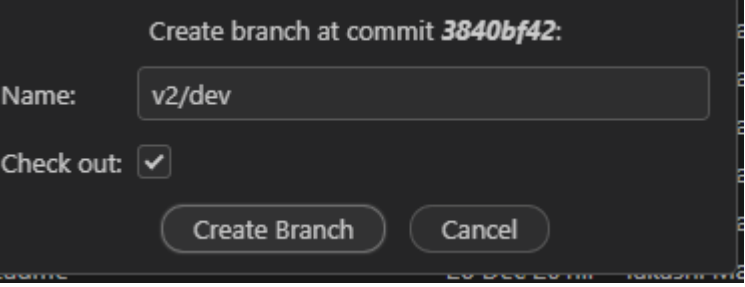

# 3-2. 変更してコミット

#### 1. ReButtonApp.inoを変更してコミット

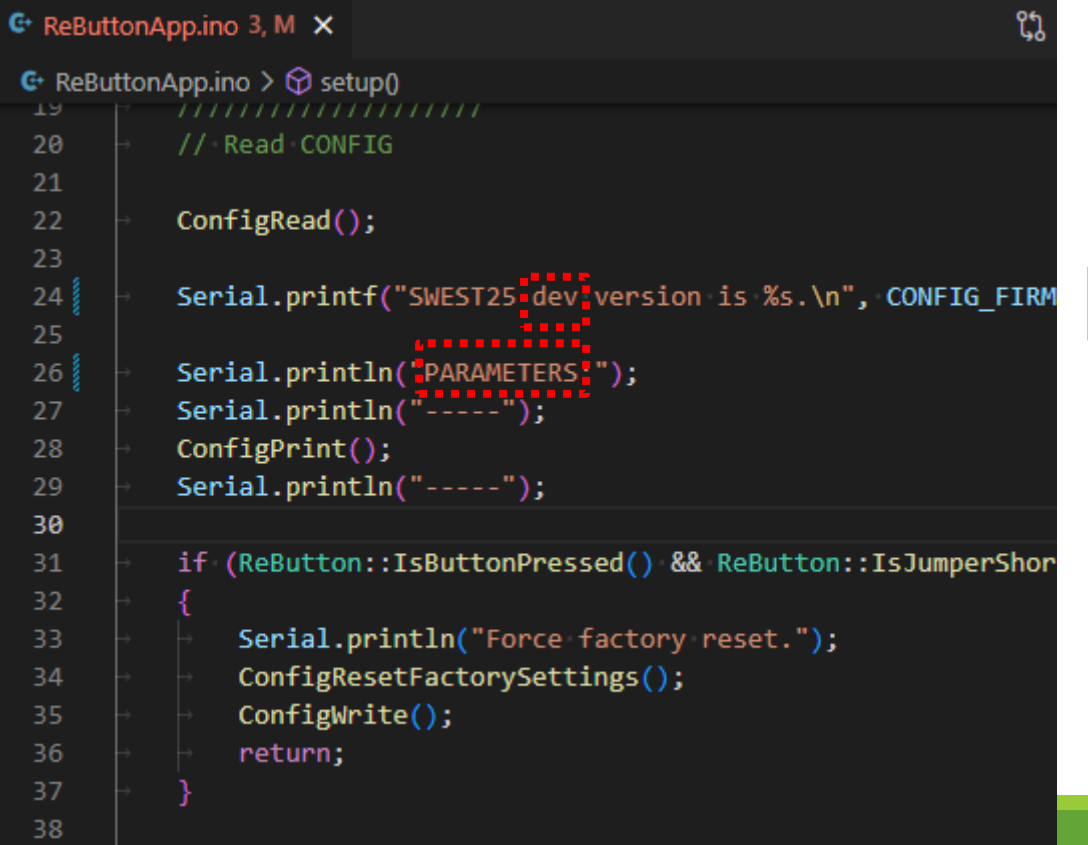

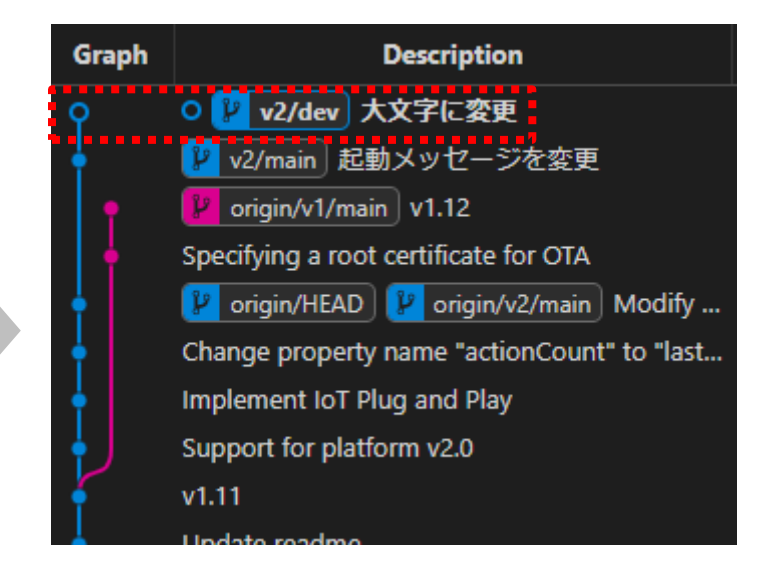

 $\frac{1}{\sqrt{2}}$ 

4. マージ

#### v2/devをv2/mainへマージします。

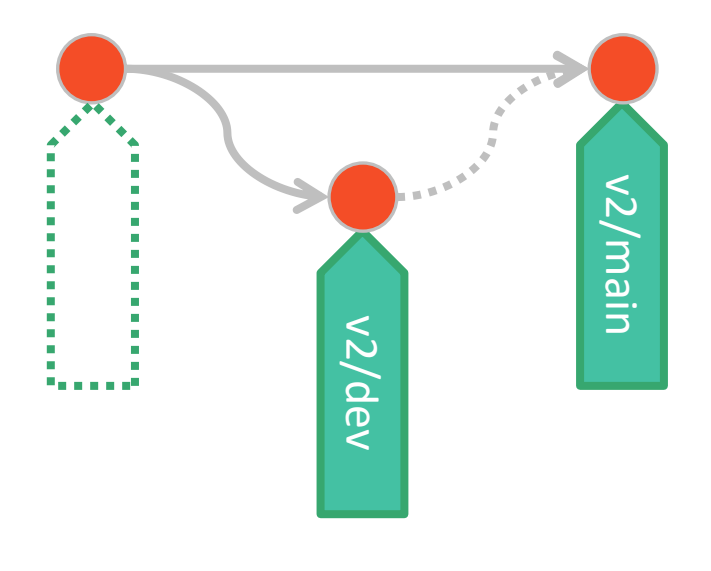

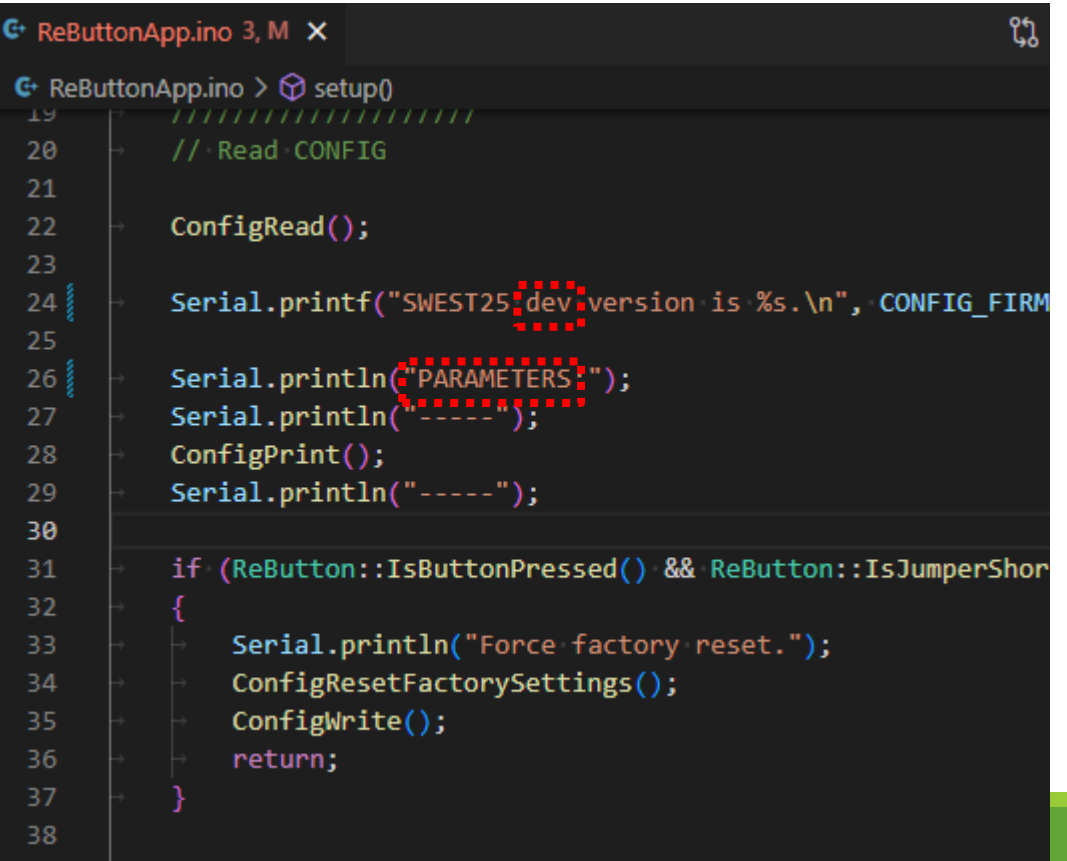

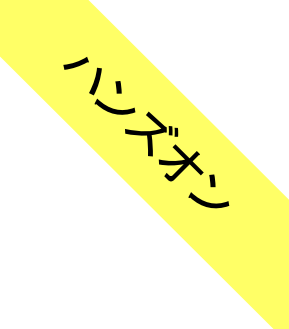

# 4-1. チェックアウト

#### 1. 変更するブランチ(v2/main)をチェックアウト

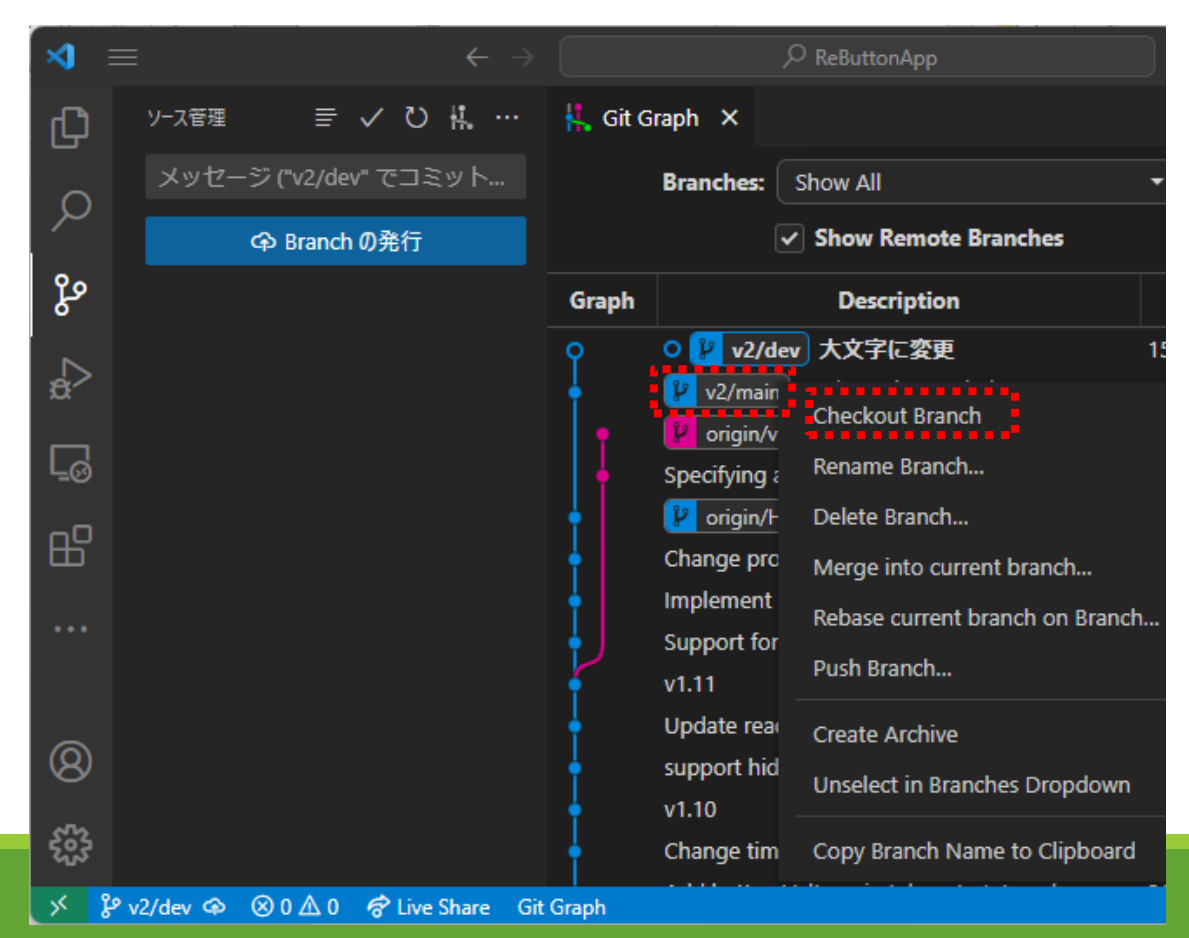

4-2. マージ

#### 1. 変更内容のブランチ(v2/dev)を右クリックして、Merge into current branchを選ぶ

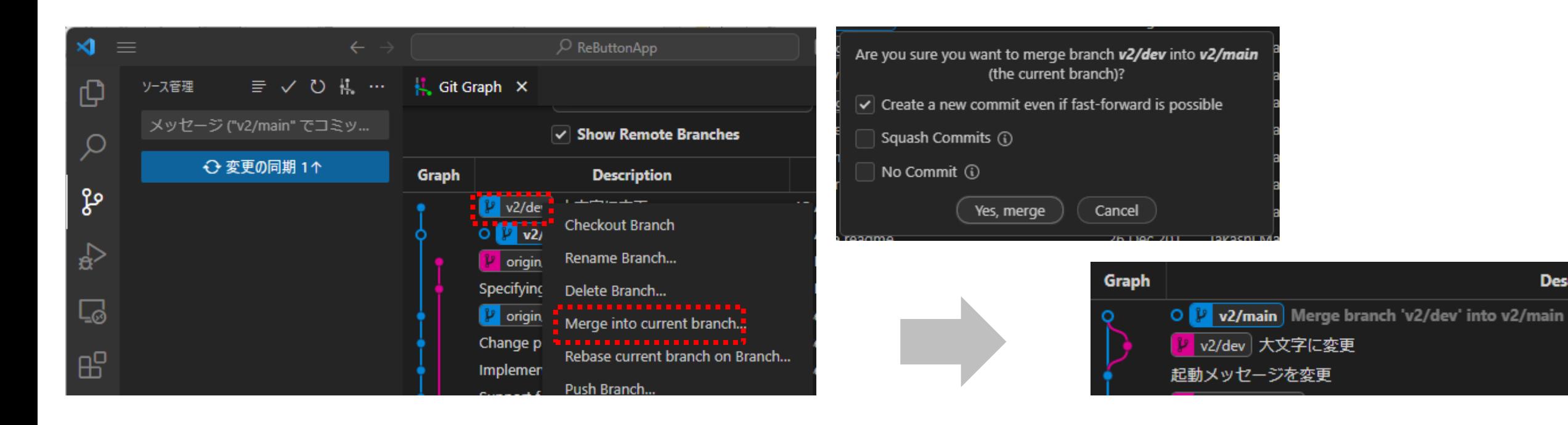

 $\frac{1}{\sqrt{2}}$ 

**Descri** 

Lab3 まとめ

- 1. 作業エリア/リポジトリ/追跡 ✓ mkdir
	- $\checkmark$  git init / git clone
	- ✓ .gitignore

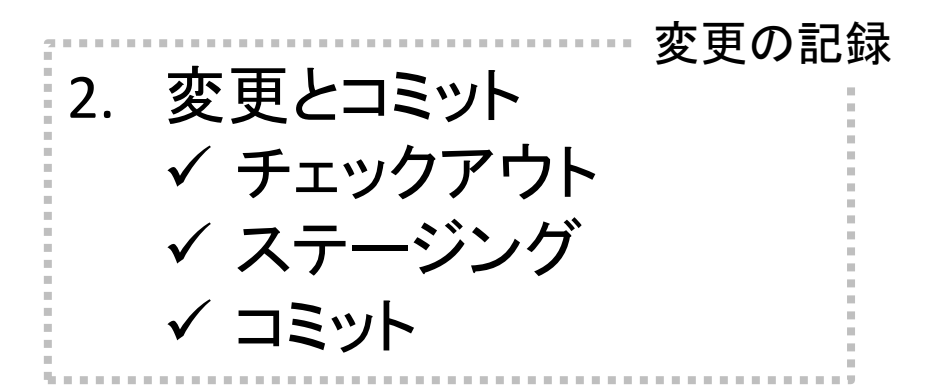

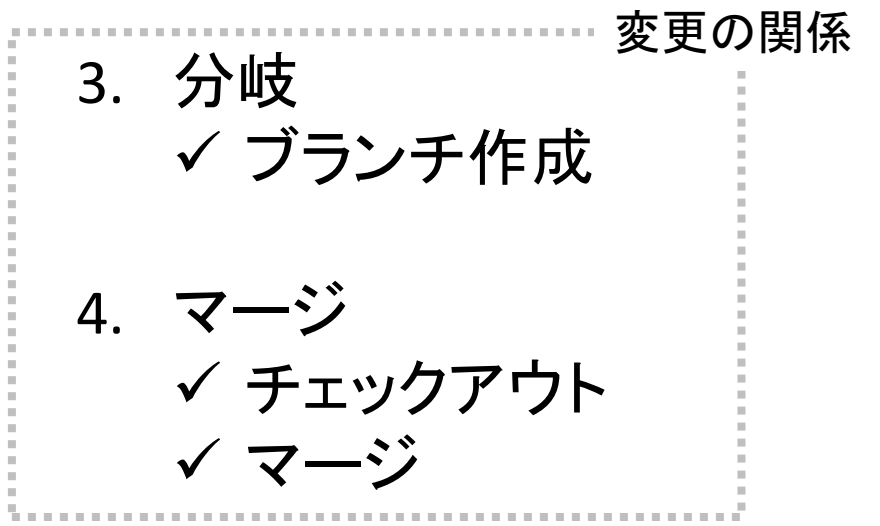

### Lab4 応用

1. ブランチ戦略

2. コーディングスタイル

3. ファイル分割

4. ステージングの使い方

5. コミットの頻度

6. 変更履歴の分析

7. バックアップ

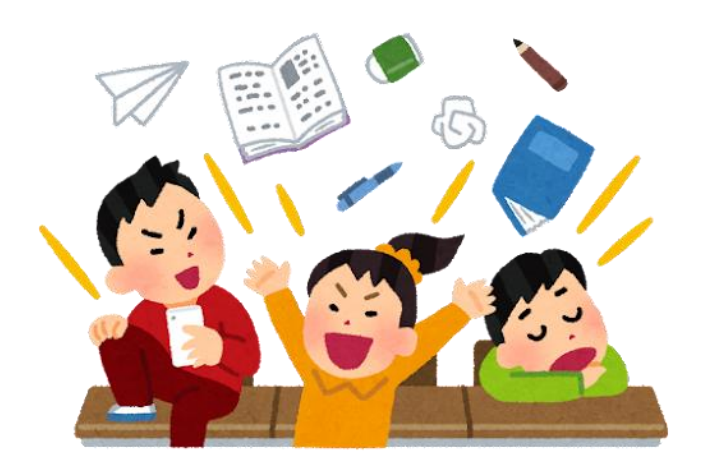

### Gitに適した 運用ルール大事

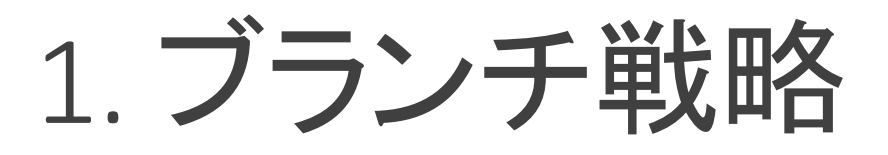

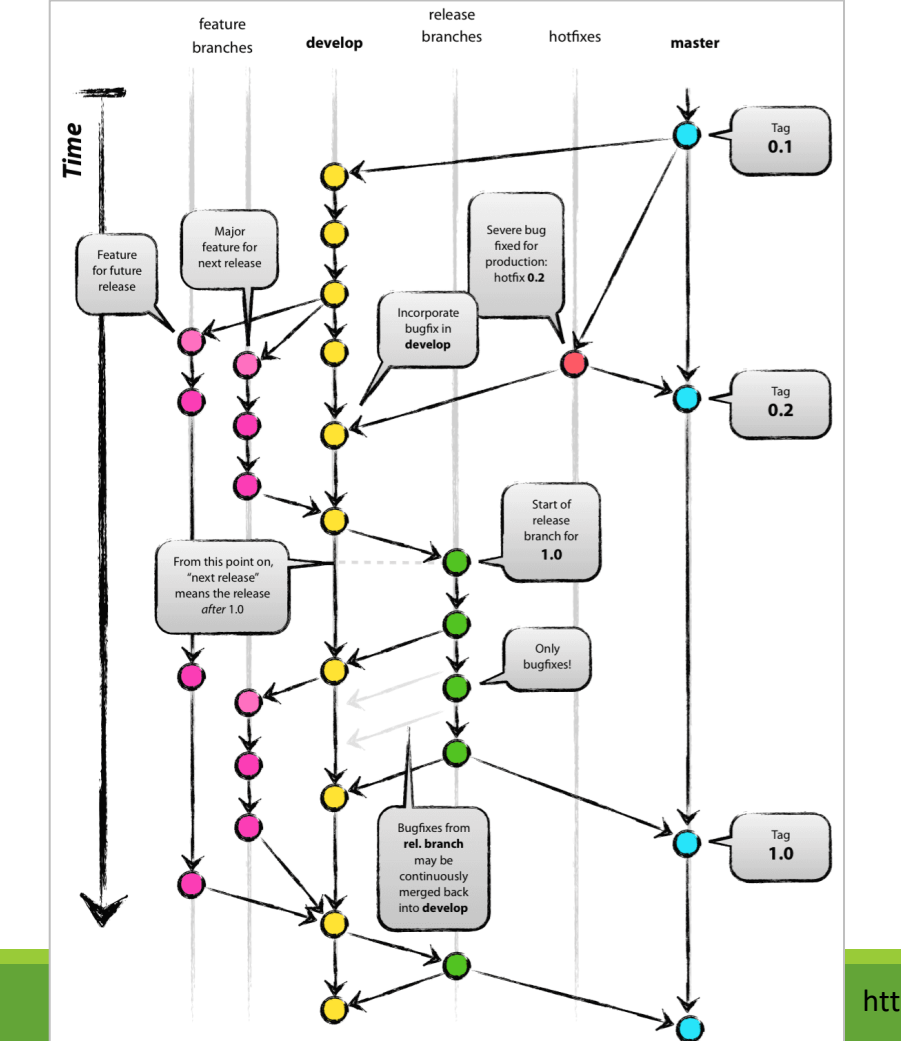

- ✓ 主軸は「main」ブランチ
- ✓ 開発中は「dev」ブランチ
- ✓ 要望/不具合毎にブランチを追加
- ✓ 早急に「main」ブランチへマージ
- ✓ (変更の関係を編集する機会を減らす)

https://nvie.com/posts/a-successful-git-branching-model/

# 2. コーディングスタイル ブイル ブイルは削除

### ファイルは削除

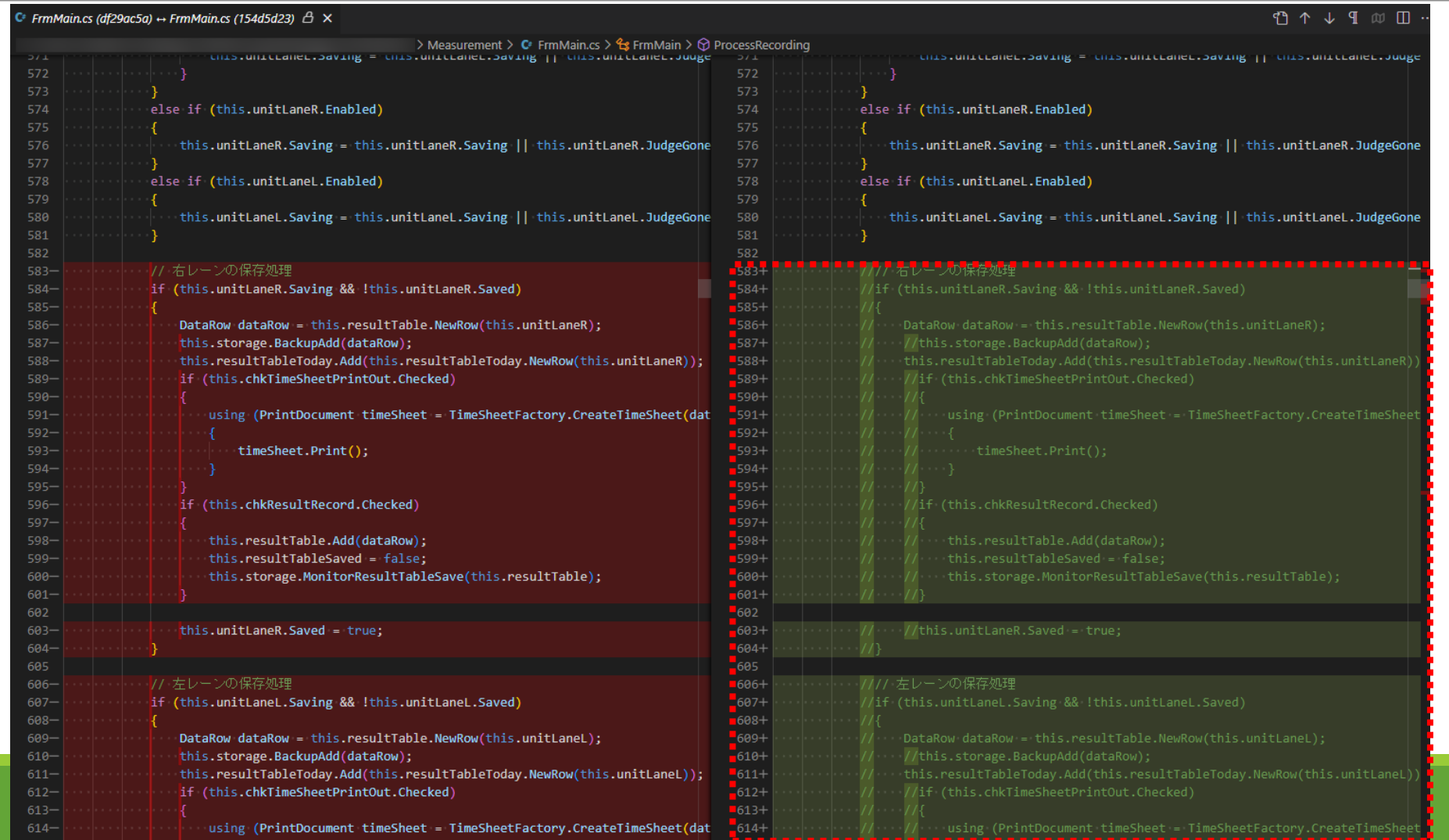

# 2. コーディングスタイル

#### ✔ 自動整形ツール使う

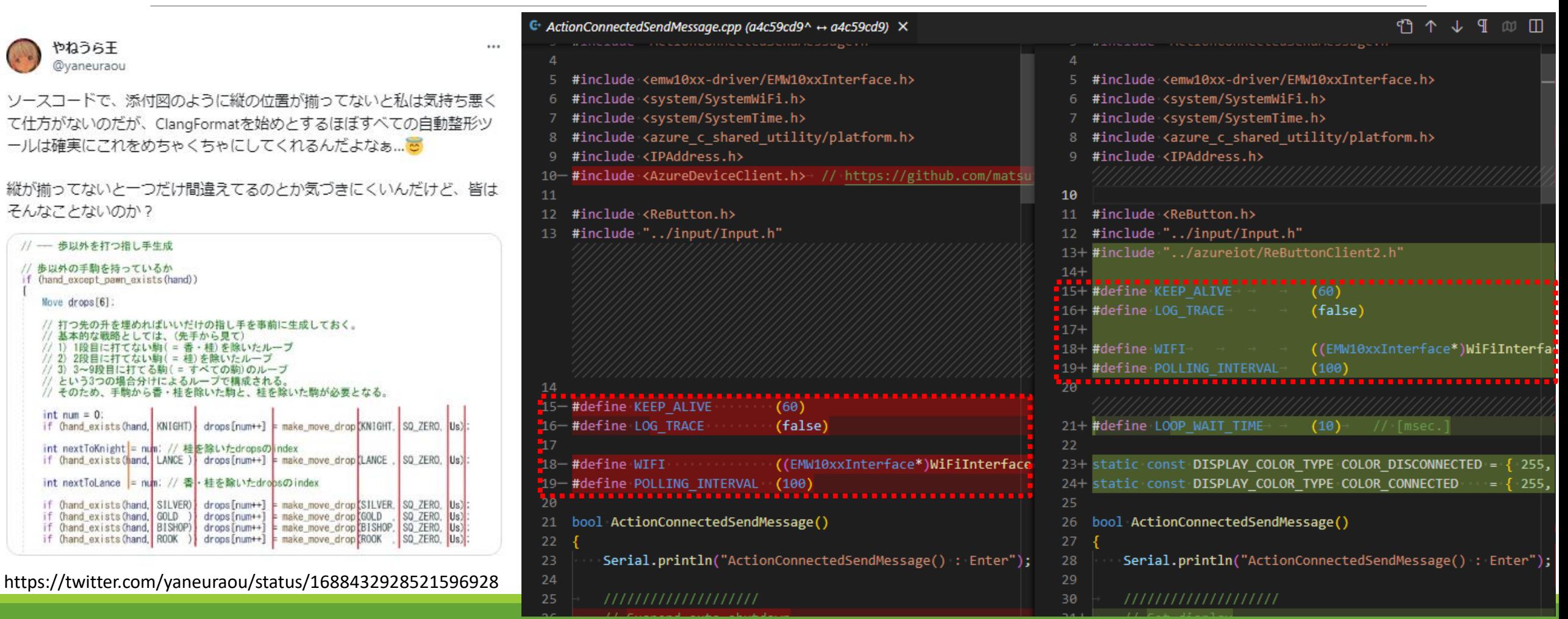

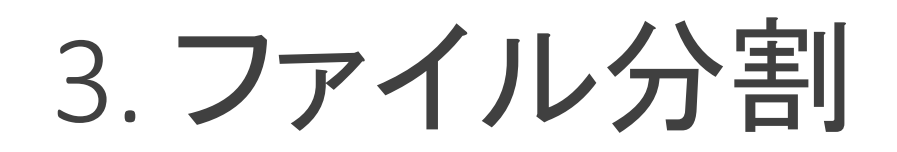

Frror: Unable to Merge Commit Auto-merging ReButtonApp.ino CONFLICT (content): Merge conflict in ReButtonApp.ino

**Dismiss** 

Automatic merge failed; fix conflicts and then commit the result.

✓ ファイルを分割

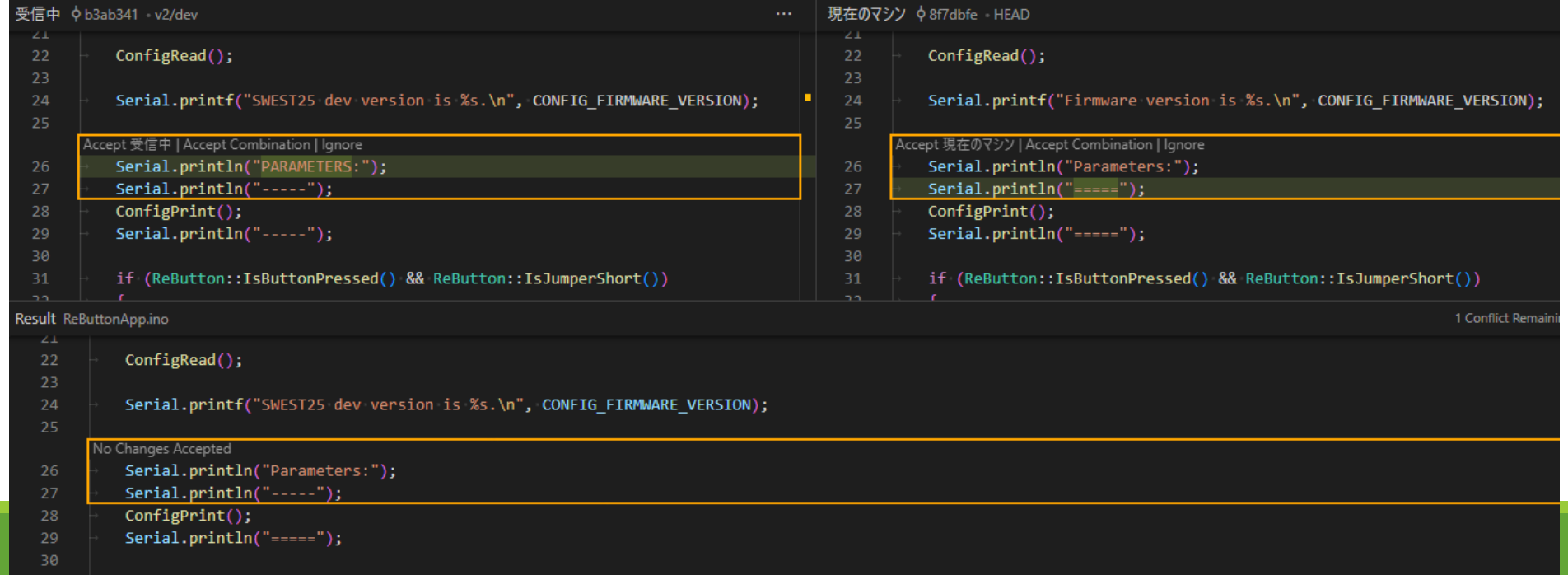

## 4. コミットの頻度

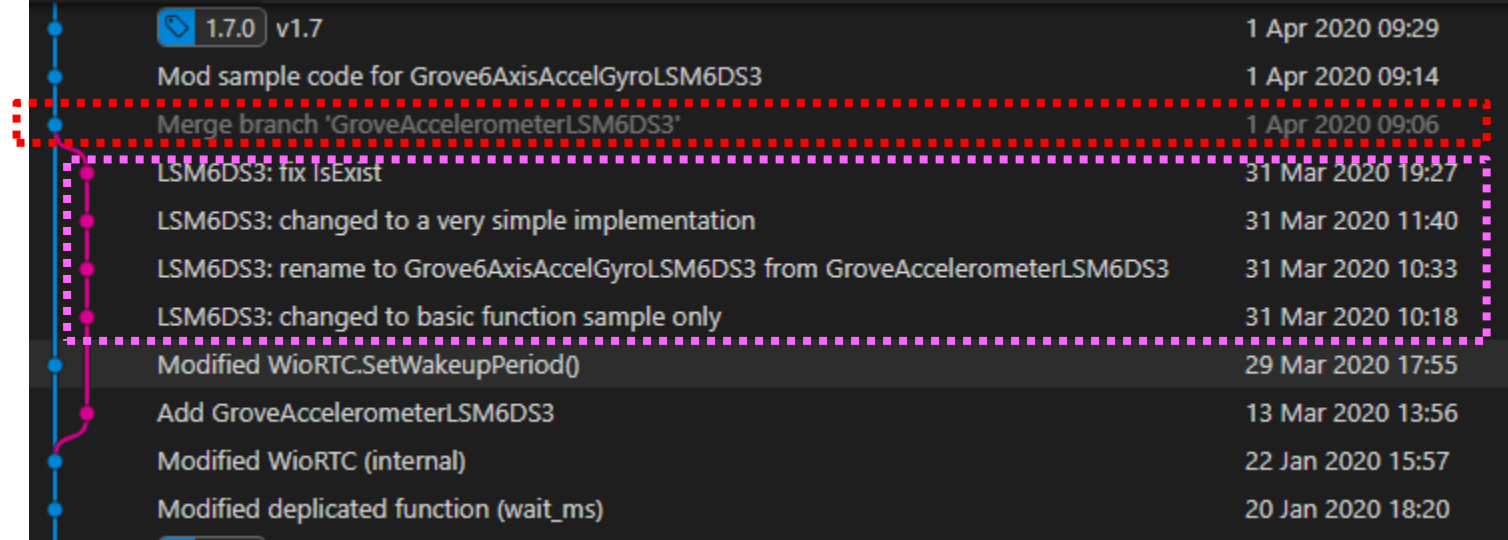

✓ devブランチは細かく ✓ mainブランチはまとめて

# 5. ステージングの使い方

#### ✓ コンパイルが通ったらStaged ✔ 動作確認したらコミット

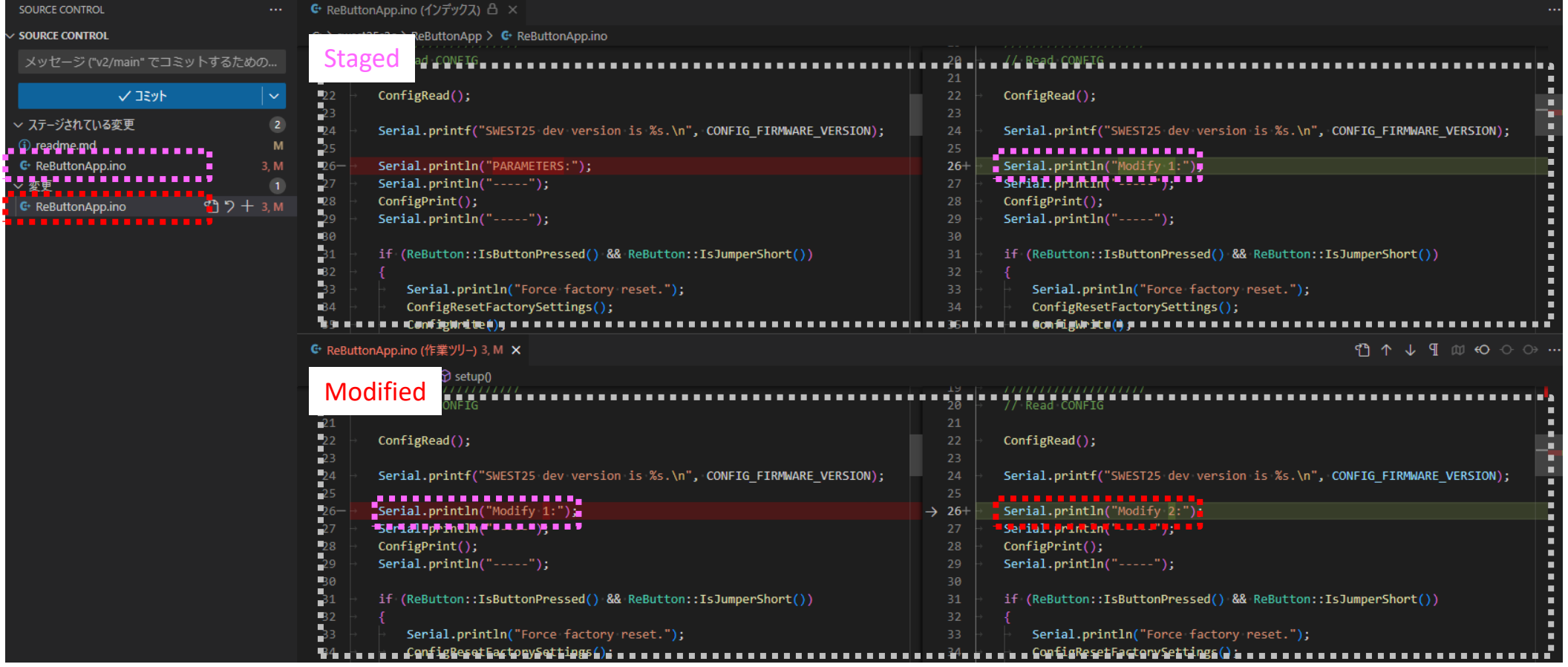

# 6. 変更履歴の分析 ✓ ツール多数(この例は、GitLens)

### ✓ 行ごとの履歴

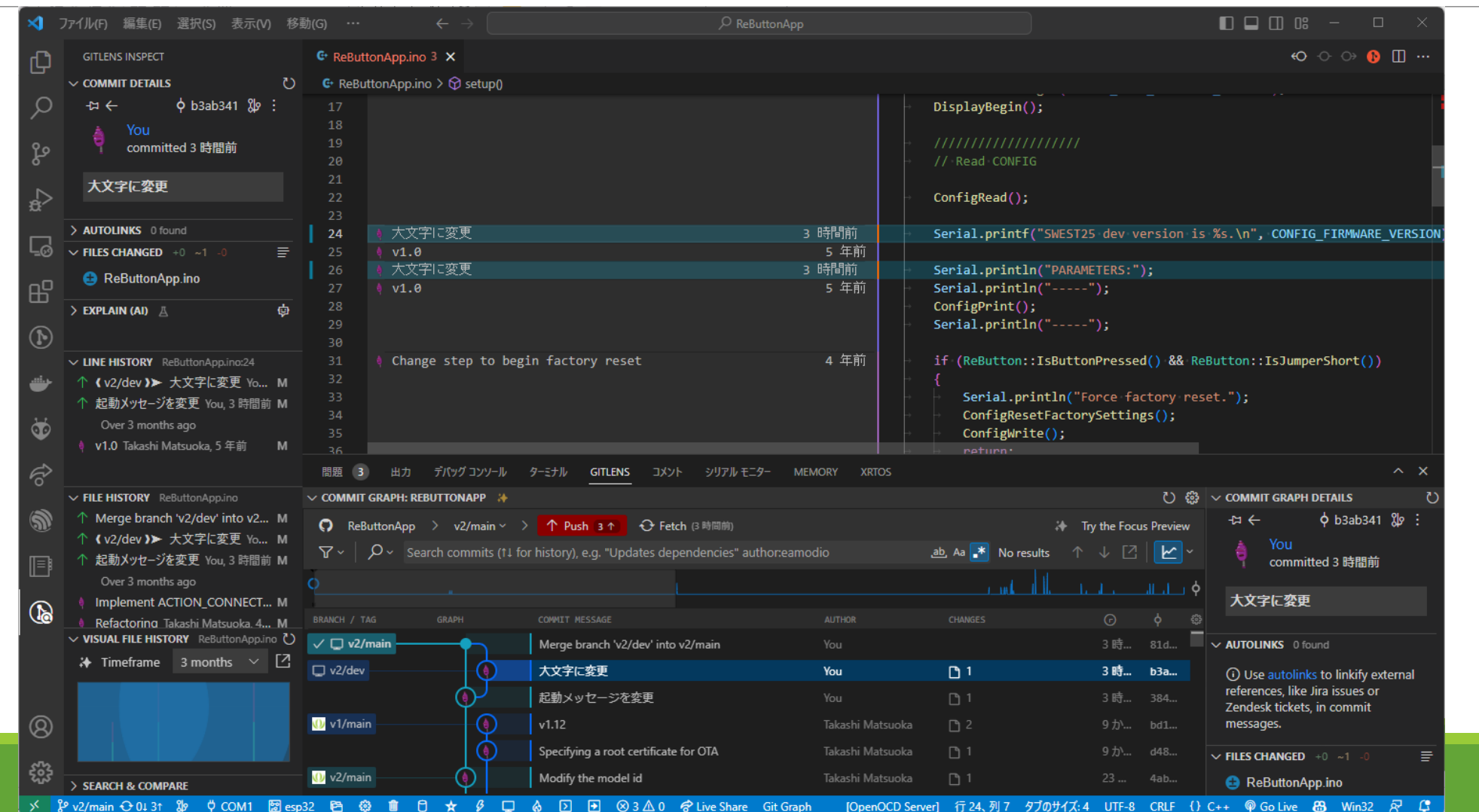

✓ GitHubのプライベートリポジトリにバックアップ ✔ コード漏洩のリスクあり? https://zenn.dev/miyajan/scraps/3567cee380280c

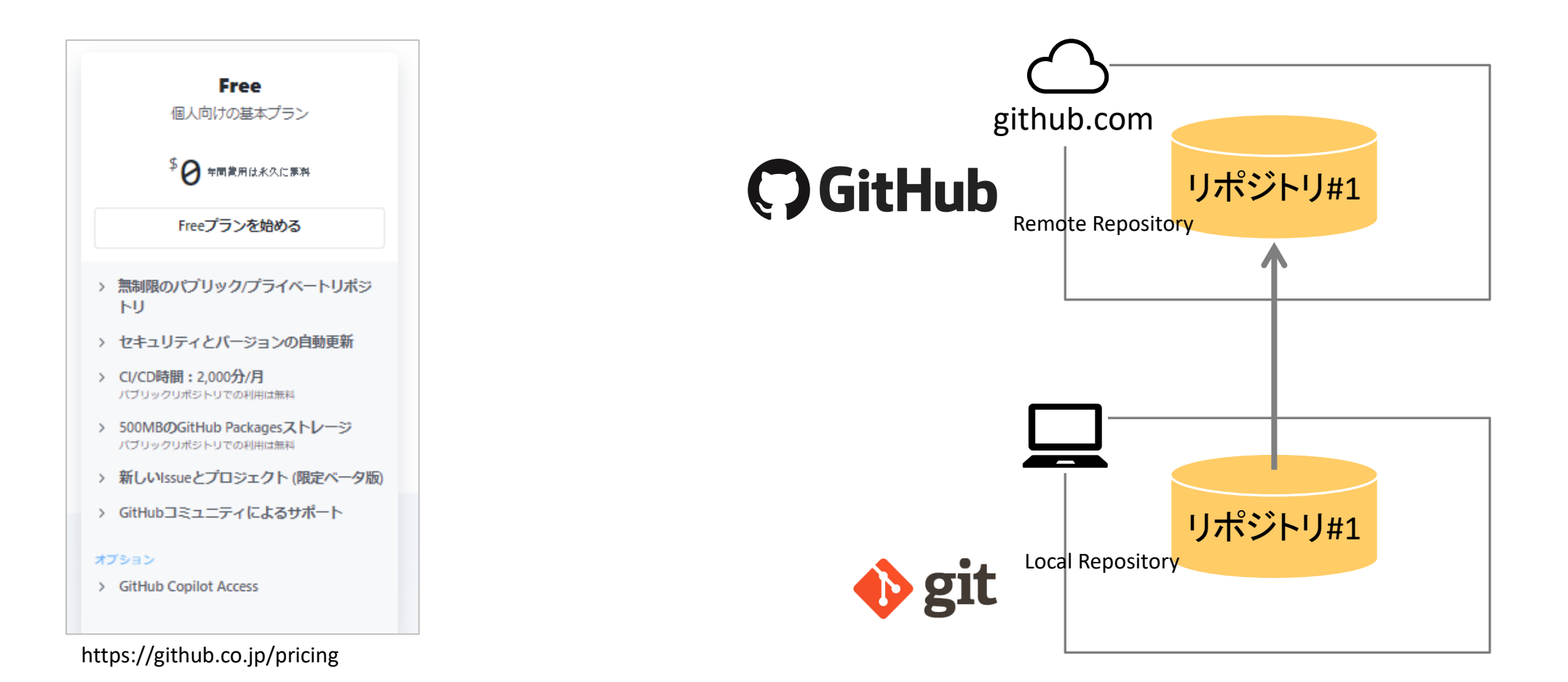

7. バックアップ